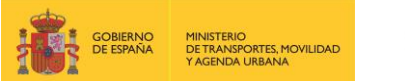

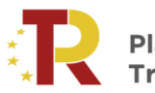

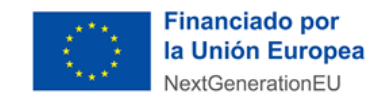

#### **PLAN DE RECUPERACIÓN, TRANSFORMACIÓN Y RESILIENCIA DE LA ECONOMÍA**

# **GUÍA PRÁCTICA PARA PARTICIPAR EN LA SELECCIÓN DE BENEFICIARIOS**

**PROGRAMA DE APOYO AL TRANSPORTE SOSTENIBLE Y DIGITAL EN CONCURRENCIA NO COMPETITIVA**

# **MEDIDA 5: ACCIONES DE APOYO A LOS SERVICIOS DE DEMANDA DE TRANSPORTE DE MERCANCÍAS POR FERROCARRIL, FERROCARRIL/CARRETERA Y MARÍTIMO/CARRETERA PARA SU TRANSICIÓN HACIA LOS MODOS MÁS SOSTENIBLES Y PARA LA MEJORA AMBIENTAL DE ESTOS MEDIANTE ECOINCENTIVOS – ECOINCENTIVO MARÍTIMO**

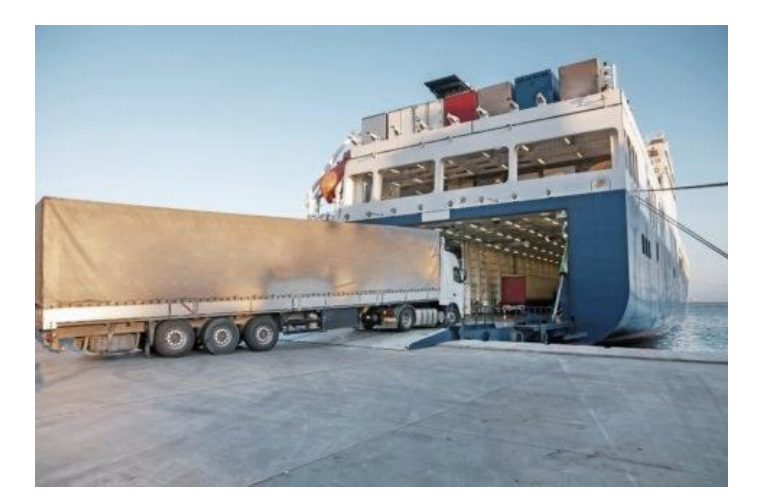

**V4 (13/06/2023)**

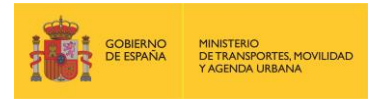

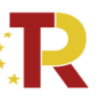

Plan de Recuperación,<br>Transformación y Resiliencia

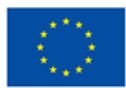

**Financiado por** la Unión Europea NextGenerationEU

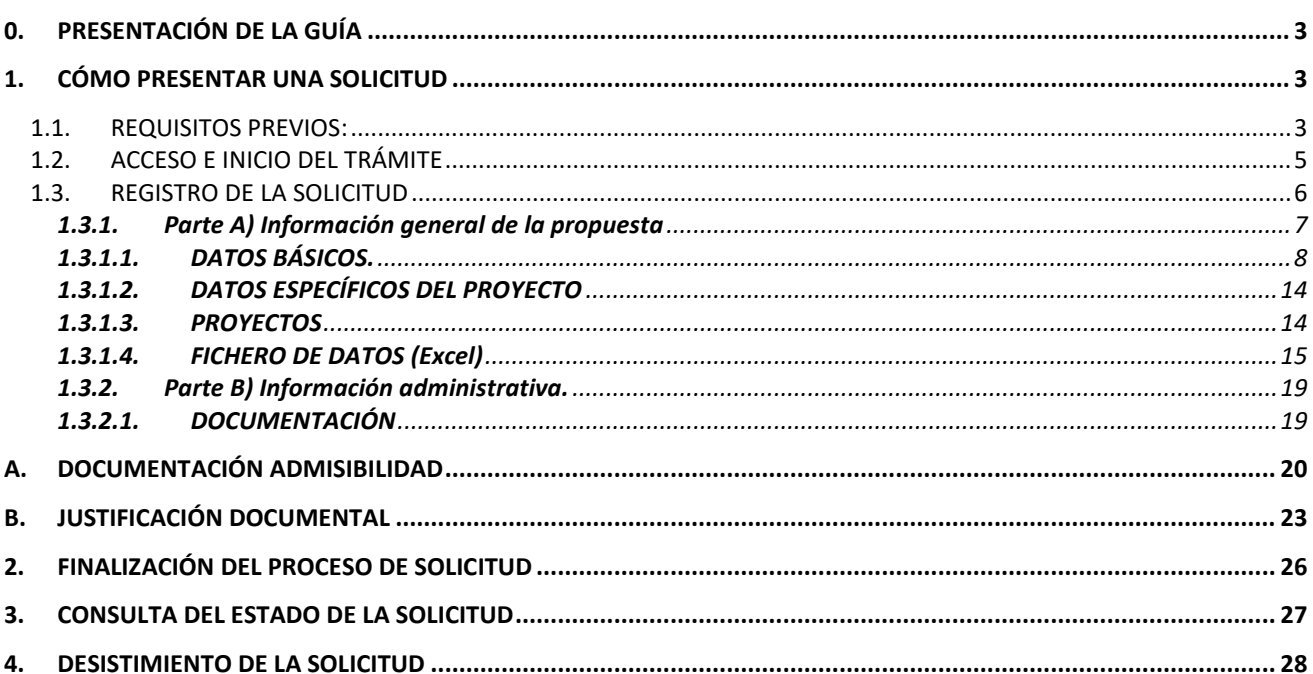

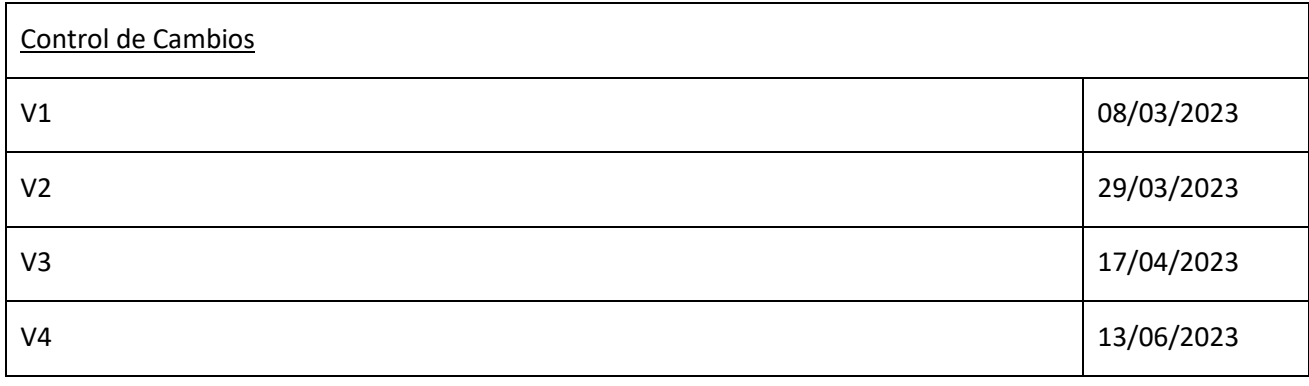

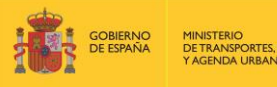

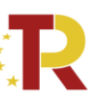

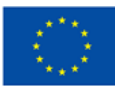

### <span id="page-2-0"></span>0. PRESENTACIÓN DE LA GUÍA

Este documento tiene como finalidad facilitar a los potenciales beneficiarios el procedimiento de presentación de solicitudes para la concesión de subvenciones del ecoincentivo para el impulso de transporte marítimo.

Además, en la sede electrónica del Ministerio de Transportes, Movilidad y Agenda Urbana (MITMA) está a disposición de los solicitantes las bases reguladoras de esta convocatoria de subvenciones, recogidas en la **Orden Ministerial TMA/391/2022, de 26 de abril, por la que se aprueban las bases reguladoras para la concesión de subvenciones en concurrencia no competitiva del eco-incentivo para el impulso del transporte marítimo de mercancías basado en el mérito ambiental y socioeconómico en el marco del Plan de Recuperación, Transformación y resiliencia, y el procedimiento y la convocatoria para la selección de entidades colaboradoras que participarán en su gestión y en la Orden publicada el 20 de septiembre de 2022, por la que se aprueba la primera convocatoria de subvenciones en concurrencia no competitiva del ecoincentivo para el impulso del transporte marítimo de mercancías basado en el mérito ambiental y socioeconómico, en el marco del Plan de Recuperación, Transformación y Resiliencia- financiado por la Unión Europea – NextGenerationEU para el periodo de elegibilidad 2022-2023.**

Esta guía incluye las **instrucciones PRÁCTICAS** para la cumplimentación de los documentos de solicitud, así como indicaciones para presentarlas en el portal de gestión de subvenciones de la sede electrónica del MITMA.

Los principales documentos de referencia para la elaboración de esta guía están disponibles para consulta en la sede electrónica del MITMA y son los siguientes:

- $\downarrow$  Plan de Recuperación, Transformación y Resiliencia (PRTR) [https://www.mitma.gob.es/ministerio/proyectos-singulares/prtr.](https://www.mitma.gob.es/ministerio/proyectos-singulares/prtr)
- Bases reguladoras para la concesión de subvenciones y convocatoria de beneficiarios. [https://sede.mitma.gob.es/SEDE\\_ELECTRONICA/LANG\\_CASTELLANO/OFICINAS\\_SECTORIALES/SUB\\_P](https://sede.mitma.gob.es/SEDE_ELECTRONICA/LANG_CASTELLANO/OFICINAS_SECTORIALES/SUB_PRTR/ECOINCETIVO_MARITIMO/) [RTR/ECOINCETIVO\\_MARITIMO/](https://sede.mitma.gob.es/SEDE_ELECTRONICA/LANG_CASTELLANO/OFICINAS_SECTORIALES/SUB_PRTR/ECOINCETIVO_MARITIMO/)
- Buzón para dudas y preguntas https://www.mitma.gob.es/ministerio/proyectossingulares/prtr/programa-de-apoyo-al-transporte-sostenible-y-digital-convocatoria-ayudasempresas-concurrencia-competitiva/formulario-conv:ocatoria-ayudas-empresas

**Nótese que el objetivo de esta Guía es únicamente proporcionar información práctica a los solicitantes. No tiene valor legal y en ningún caso la información contenida en la misma reemplaza las reglas y condiciones establecidas en las bases legales de la convocatoria.**

### <span id="page-2-1"></span>1. CÓMO PRESENTAR UNA SOLICITUD

La presentación y tramitación de las solicitudes se realizará por vía electrónica, a través de internet, en la sede electrónica del MITMA, mediante registro electrónico.

[https://sede.mitma.gob.es/SEDE\\_ELECTRONICA/LANG\\_CASTELLANO/OFICINAS\\_SECTORIAL](https://sede.mitma.gob.es/SEDE_ELECTRONICA/LANG_CASTELLANO/OFICINAS_SECTORIALES/SUB_PRTR/) [ES/SUB\\_PRTR/](https://sede.mitma.gob.es/SEDE_ELECTRONICA/LANG_CASTELLANO/OFICINAS_SECTORIALES/SUB_PRTR/)

#### <span id="page-2-2"></span>1.1. REQUISITOS PREVIOS:

Para poder realizar la solicitud, el solicitante que la efectúa debe conocer:

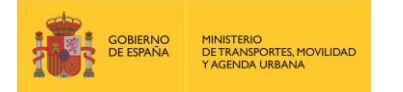

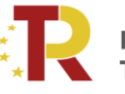

Plan de Recuperación. .<br>Transformación y Resiliencia

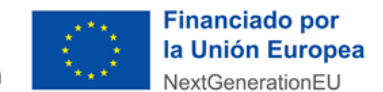

1) **Sólo una persona física que actúa en nombre propio o con certificado de representación de persona jurídica puede firmar la solicitud**.

**La persona física que actúa en nombre propio o con certificado de representación de persona jurídica deberá ser identificada como el representante de la empresa**, y tendrá que acreditar dicha capacidad de representación mediante cualquier medio válido en Derecho que deje constancia fidedigna de su existencia. El solicitante deberá adjuntar dicho documento, que se incluirá en la solicitud como un adjunto (Documento B01.2) según se explica en el punto [1.3.2.1](#page-18-1) [DOCUMENTACIÓN.](#page-18-1)

Podrá dar de alta una solicitud una persona física distinta a la persona firmante que posea un certificado de persona física (personal) o de [persona física en representación de persona jurídica](https://www.sede.fnmt.gob.es/preguntas-frecuentes/certificado-de-representante/-/asset_publisher/eIal9z2VE0Kb/content/1136-que-certificado-de-representacion-debo-solicitar-?inheritRedirect=false&redirect=https%3A%2F%2Fwww.sede.fnmt.gob.es%3A9440%2Fpreguntas-frecuentes%2Fcertificado-de-representante%3Fp_p_id%3D101_INSTANCE_eIal9z2VE0Kb%26p_p_lifecycle%3D0%26p_p_state%3Dnormal%26p_p_mode%3Dview%26p_p_col_id%3Dcolumn-2%26p_p_col_count%3D1))  [\(personal\).](https://www.sede.fnmt.gob.es/preguntas-frecuentes/certificado-de-representante/-/asset_publisher/eIal9z2VE0Kb/content/1136-que-certificado-de-representacion-debo-solicitar-?inheritRedirect=false&redirect=https%3A%2F%2Fwww.sede.fnmt.gob.es%3A9440%2Fpreguntas-frecuentes%2Fcertificado-de-representante%3Fp_p_id%3D101_INSTANCE_eIal9z2VE0Kb%26p_p_lifecycle%3D0%26p_p_state%3Dnormal%26p_p_mode%3Dview%26p_p_col_id%3Dcolumn-2%26p_p_col_count%3D1))

Este certificado debe estar emitido por una autoridad de certificación (CA) de las habituales (FNMT, Camerfirma, etc.). Para más información sobre cuáles son estas autoridades de certificación y qué certificados emiten, puede consultar la siguiente página: <https://sedeaplicaciones.minetur.gob.es/Prestadores/>

La persona que dé de alta la solicitud deberá identificar a la persona firmante como el representante de la entidad beneficiaria según se explica en el punto 1.3.1.2 DATOS ESPECÍFICOS DEL PROYECTO.

- 2) Es posible acceder al borrador de una solicitud que todavía no se ha presentado con los certificados de las personas que se identifiquen en el apartado "Datos básicos" en el portal de gestión de subvenciones.
- 3) Sólo las personas físicas o persona física en representación de persona jurídica que han sido identificadas en el apartado "Datos básicos" pueden adjuntar la documentación y cumplimentar el formulario utilizando un certificado digital personal.
- 4) Todos los documentos que se facilitan en el portal de gestión de subvenciones del MITMA, **documentos B01.1, B02, B03, B04, B05, C, J01, J02.1, J03 y J04 tienen que ser firmados digitalmente antes de adjuntarse**, si no la aplicación no permite continuar el proceso y presentar la solicitud.

El resto de los documentos a aportar por el solicitante no es necesario que se presenten firmados.

Para la firma de los documentos se recomienda instalación del certificado digital y la aplicación Autofirm@ que deberá instalarse previamente. Se recomienda utilizar el navegador Chrome junto con la aplicación, que se puede descargar en<https://firmaelectronica.gob.es/Home/Descargas.html>

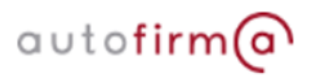

Para utilizar la firma electrónica se deben cumplir los requisitos que se indican en la siguiente página:

[https://sede.mitma.gob.es/SEDE\\_ELECTRONICA/LANG\\_CASTELLANO/DOCS\\_AYUDA/AYUDAT/NAVEG](https://sede.mitma.gob.es/SEDE_ELECTRONICA/LANG_CASTELLANO/DOCS_AYUDA/AYUDAT/NAVEGADORES/) [ADORES/](https://sede.mitma.gob.es/SEDE_ELECTRONICA/LANG_CASTELLANO/DOCS_AYUDA/AYUDAT/NAVEGADORES/)

5) Una vez enviada la solicitud y cerrado el plazo de la convocatoria, en caso de que hubiera que hacer **subsanaciones**, se notificará a través del **correo electrónico designado** en la solicitud en **"A notificar"**  y **"Solicitante"**.

El acceso al apartado de notificaciones de la sede electrónica del MITMA para realizar las **subsanaciones o alegaciones** oportunas debe efectuarse desde el **correo electrónico de la persona** 

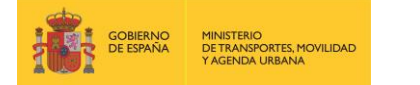

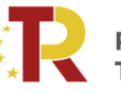

Plan de Recuperación. **Transformación y Resiliencia** 

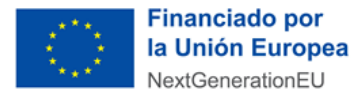

**física o persona física en representación de persona jurídica** que se haya designado en el apartado **"A Notificar"** y que permite abrir el portal de gestión de subvenciones directamente. Si tiene dificultad para acceder al contenido de la notificación o desea modificar los datos de este apartado una vez cerrado el plazo de la convocatoria, póngase en contacto con el Ministerio a través del link [https://www.mitma.gob.es/ministerio/proyectos-singulares/prtr/programa-de-apoyo-al-transporte](https://www.mitma.gob.es/ministerio/proyectos-singulares/prtr/programa-de-apoyo-al-transporte-sostenible-y-digital-convocatoria-ayudas-empresas-concurrencia-competitiva/formulario-convocatoria-ayudas-empresas)[sostenible-y-digital-convocatoria-ayudas-empresas-concurrencia-competitiva/formulario](https://www.mitma.gob.es/ministerio/proyectos-singulares/prtr/programa-de-apoyo-al-transporte-sostenible-y-digital-convocatoria-ayudas-empresas-concurrencia-competitiva/formulario-convocatoria-ayudas-empresas)[convocatoria-ayudas-empresas.](https://www.mitma.gob.es/ministerio/proyectos-singulares/prtr/programa-de-apoyo-al-transporte-sostenible-y-digital-convocatoria-ayudas-empresas-concurrencia-competitiva/formulario-convocatoria-ayudas-empresas)

6) La **persona** que da de alta y la que posteriormente presente la solicitud **deberá ser una persona física que actúa en nombre propio o con certificado de representación de persona jurídica** que figurará como presentador de la solicitud en el portal de gestión de subvenciones.

**IMPORTANTE:** Si el presentador es diferente al representante de la entidad, una vez presentada la solicitud, no va a poder tener acceso a la ella, salvo que se registre como persona "a notificar" o "contacto".

Lo importante es que, en el momento de hacer la solicitud, aparezcan todas las personas interesadas en acceder a la misma ya sea en "a notificar" en "contacto" o bien siendo el representante.

7) La persona que firme la solicitud deberá ser una persona física o persona física en representación de persona jurídica que figurará como firmante de la solicitud en el portal de gestión de subvenciones.

#### <span id="page-4-0"></span>1.2. ACCESO E INICIO DEL TRÁMITE

En el caso de personas o entidades extranjeras antes de acceder al portal de subvenciones y presentar la solicitud deberán comprobar la firma o Nodo eIDAS en el siguiente link <https://valide.redsara.es/valide/ejecutarValidarFirma/ejecutar.html>

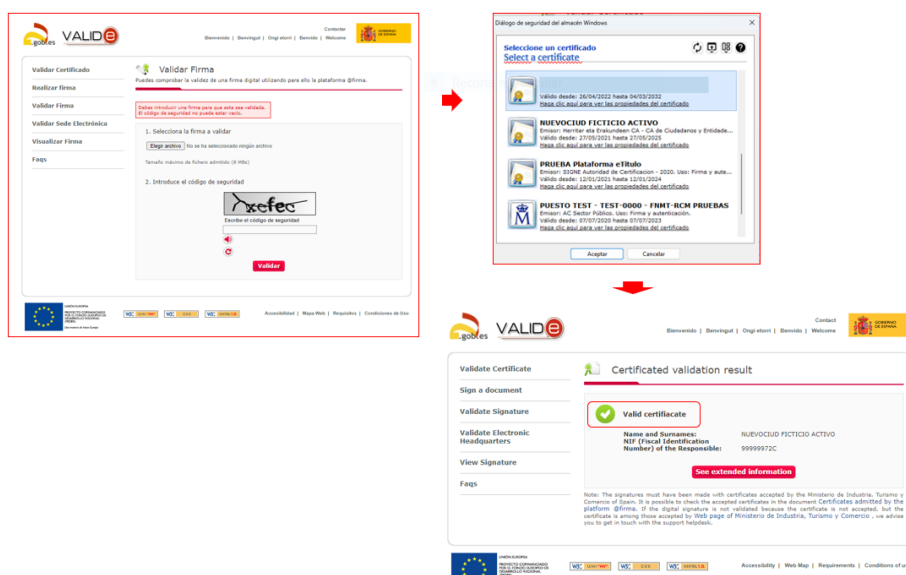

Acceda al apartado de Subvenciones PRTR en la sede electrónica en el enlace:

[https://sede.mitma.gob.es/SEDE\\_ELECTRONICA/LANG\\_CASTELLANO/OFICINAS\\_SECTORIALES/SUB\\_PRTR/](https://sede.mitma.gob.es/SEDE_ELECTRONICA/LANG_CASTELLANO/OFICINAS_SECTORIALES/SUB_PRTR/)

A continuación, seleccione **"Convocatoria de subvenciones en concurrencia no competitiva de ecoincentivo marítimo-beneficiario"** y haga clic en el botón "Entrar" del cuadro "Acceso al portal de gestión de subvenciones del MITMA".

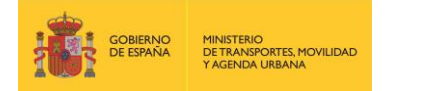

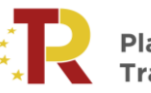

Plan de Recuperación, **Transformación y Resiliencia** 

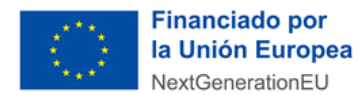

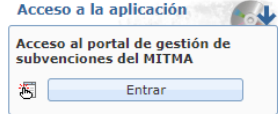

Para acceder al portal deberá identificarse mediante **DNIe o certificado electrónico,** lanzando la aplicación **AutoFirm***@* o en caso de persona o entidad extranjera mediante **identidad digital europea NODO eIDAS**.

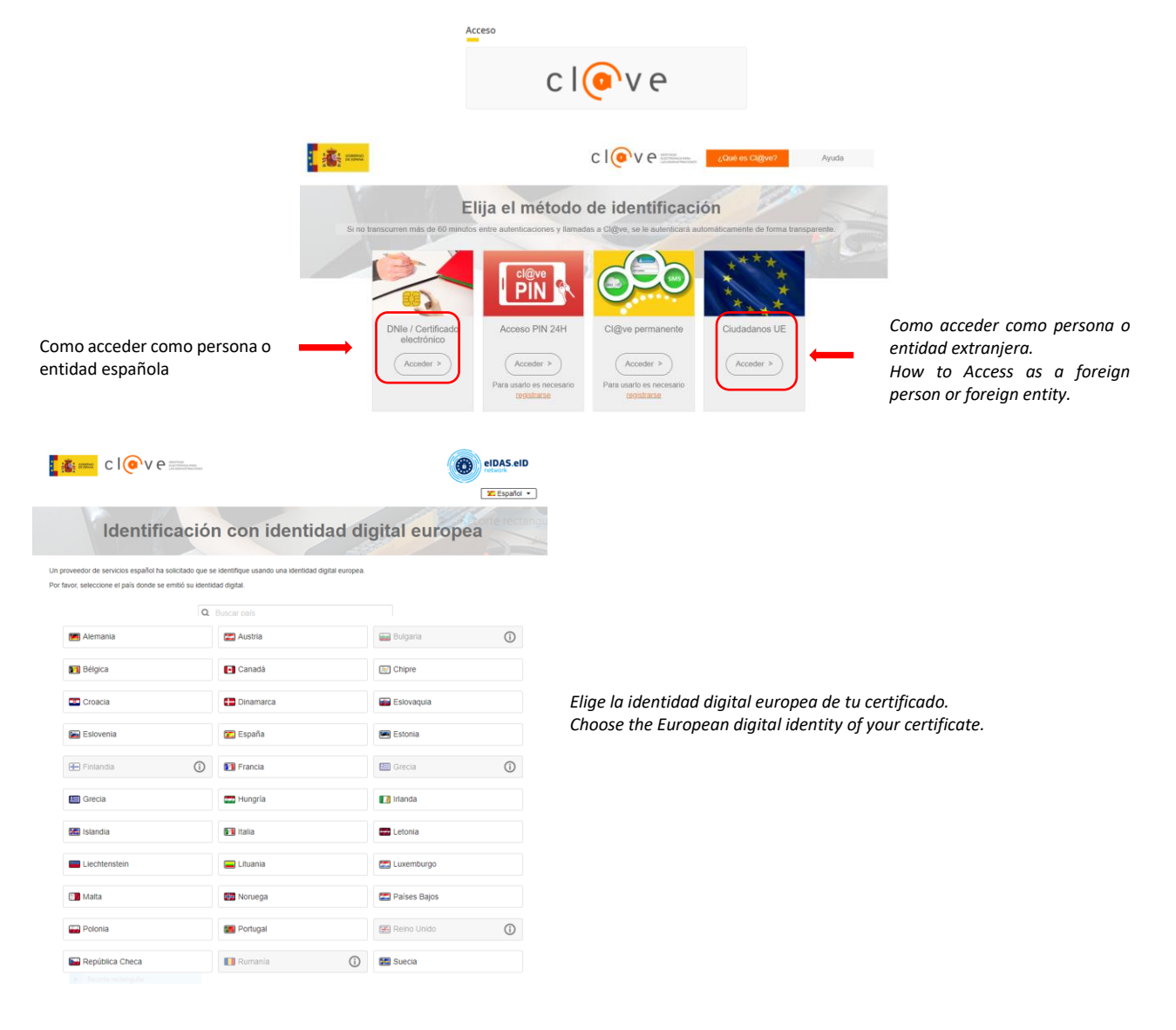

#### <span id="page-5-0"></span>1.3. REGISTRO DE LA SOLICITUD

Haga clic en "**Alta Solicitud"** para crear una solicitud nueva a la que asociar a la convocatoria.

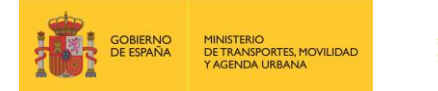

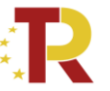

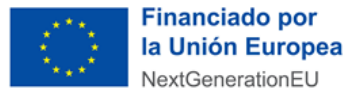

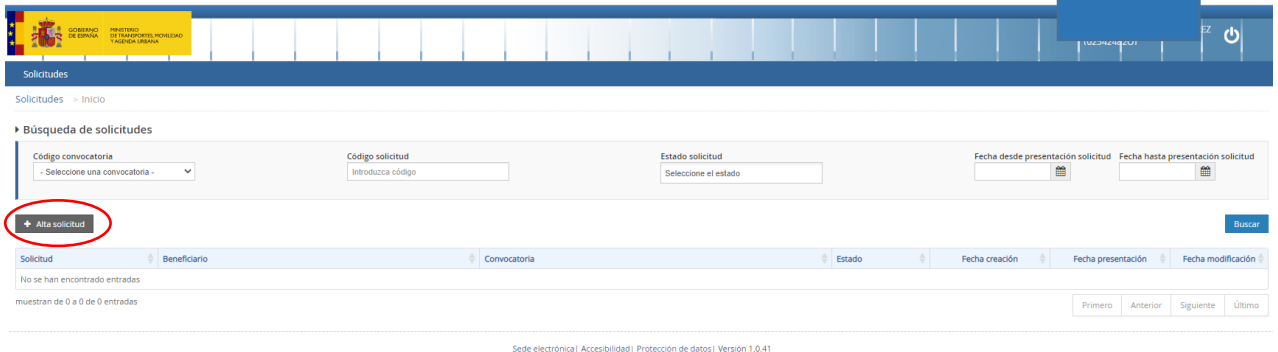

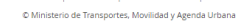

Una vez se inicia el alta de la solicitud, se abre una ventana en la que se selecciona la convocatoria de subvenciones **"Convocatoria de subvenciones en concurrencia no competitiva de eco incentivo marítimobeneficiario"**, y se presiona el botón de "siguiente".

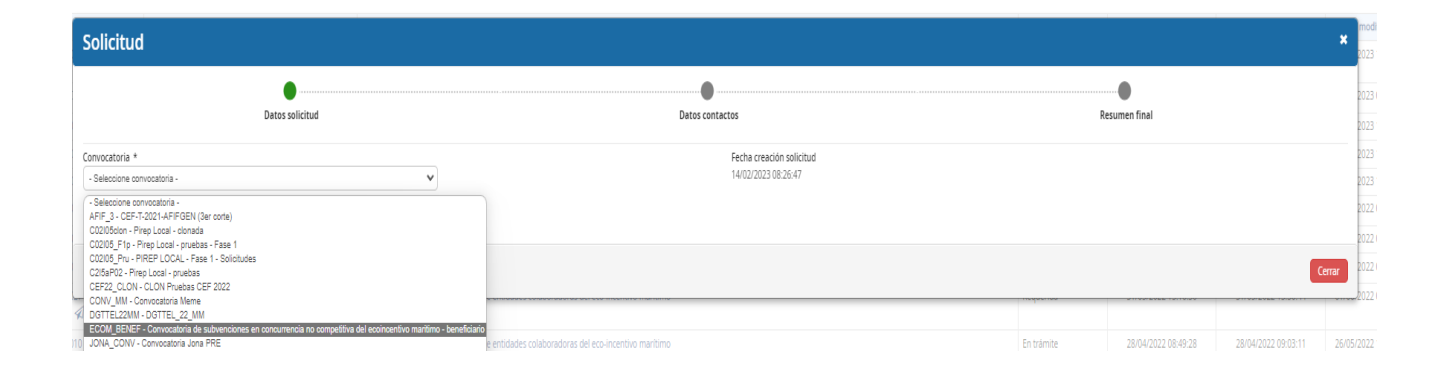

En las siguientes pantallas aparecerán una serie de campos cuyos datos se deberán cumplimentar, siguiendo la estructura del documento de solicitud que está formado por 3 partes:

- Parte A) Información general de la propuesta y cumplimiento del Excel
- Parte B) Información administrativa
- Parte C) Cumplimiento con la legislación y política ambiental

Por tanto, la información facilitada en estos documentos, se descargarán directamente en la pestaña "Documentación", del portal de gestión de subvenciones de la sede electrónica de MITMA [https://sede.mitma.gob.es/SEDE\\_ELECTRONICA/LANG\\_CASTELLANO/OFICINAS\\_SECTORIALES/SUB\\_PRTR/](https://sede.mitma.gob.es/SEDE_ELECTRONICA/LANG_CASTELLANO/OFICINAS_SECTORIALES/SUB_PRTR/)

# <span id="page-6-0"></span>**1.3.1.Parte A) Información general de la propuesta**

La parte A de la solicitud está compuesta por tres bloques de información: "Datos básicos de la solicitud", "Datos específicos del proyecto" y "Proyectos". La información se debe rellenar de forma online.

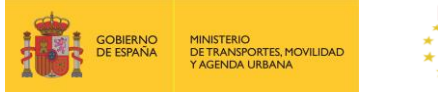

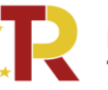

Plan de Recuperación. Transformación y Resiliencia

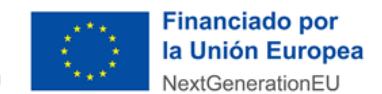

#### <span id="page-7-0"></span>**1.3.1.1. DATOS BÁSICOS.**

El bloque "Datos básicos" incluye los datos de todas las personas físicas y jurídicas que formarán parte del expediente. Los datos de estas personas se cumplimentarán en las siguientes pestañas: "Solicitante", "Beneficiario", "Destinatario"," A notificar", "Contacto" y "Representante".

**Los campos que aparecen con asterisco** "\*" son obligatorios y deben ser cumplimentados para para continuar con el proceso de solicitud.

La persona que da de alta la solicitud aparecerá como "Presentador" al finalizar la cumplimentación de los "Datos básicos" si presenta la solicitud con su certificado electrónico. Esta persona podrá ser distinta del "Firmante" de la solicitud. En el caso de que la solicitud se presente con un certificado electrónico distinto, será este usuario el que figure como presentador.

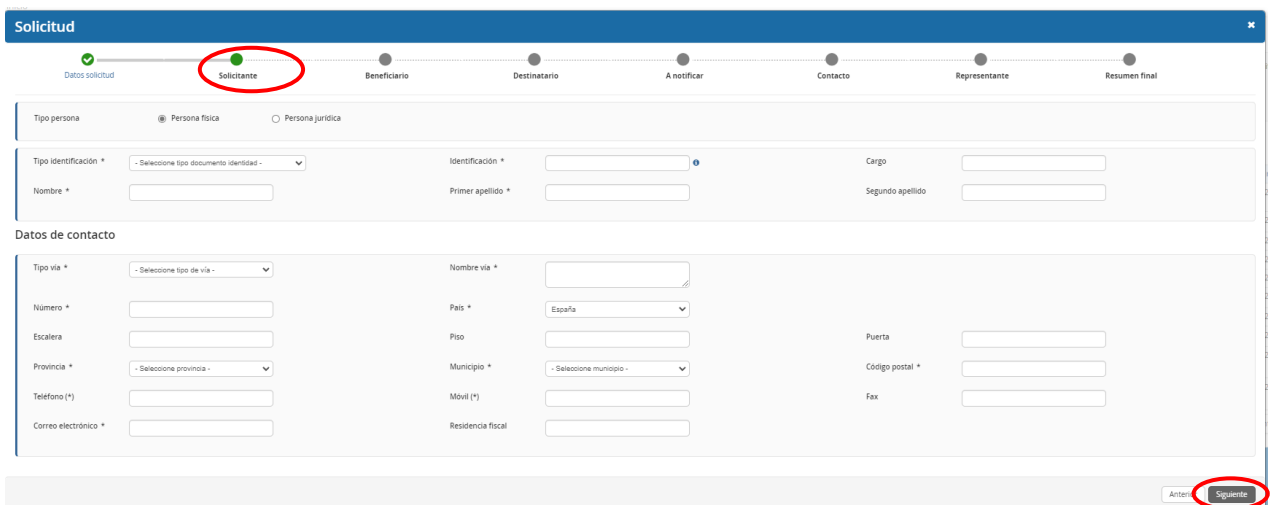

La descripción de los campos incluidos en la primera pestaña **"Solicitante"** dentro del bloque "Datos básicos" es la siguiente:

#### **a) Solicitante:** Deberá ser **persona física o jurídica.** Deberá **coincidir con el beneficiario.**

La solicitud únicamente debe ser **cumplimentada y firmada por una persona física.**

El solicitante lleva asociada en la parte inferior el despliegue de los datos de contacto del solicitante que se deberán cumplimentar. Los datos básicos del solicitante que deberá rellenar son los siguientes:

- $\degree$  El tipo identificación (NIF/NIE) y en caso de persona o entidad extranjera (Otros)
- ᵒ Identificación (Nº NIF/NIE) y en caso de persona o entidad extranjera (Nodo eIDAS: País de origen/Destino/Nº Identificación Nacional de cada país)
- ᵒ Tipo de entidad (Forma jurídica)
- ᵒ Los datos de contacto (Documentación fiscal): domicilio, correo electrónico y teléfono del solicitante.

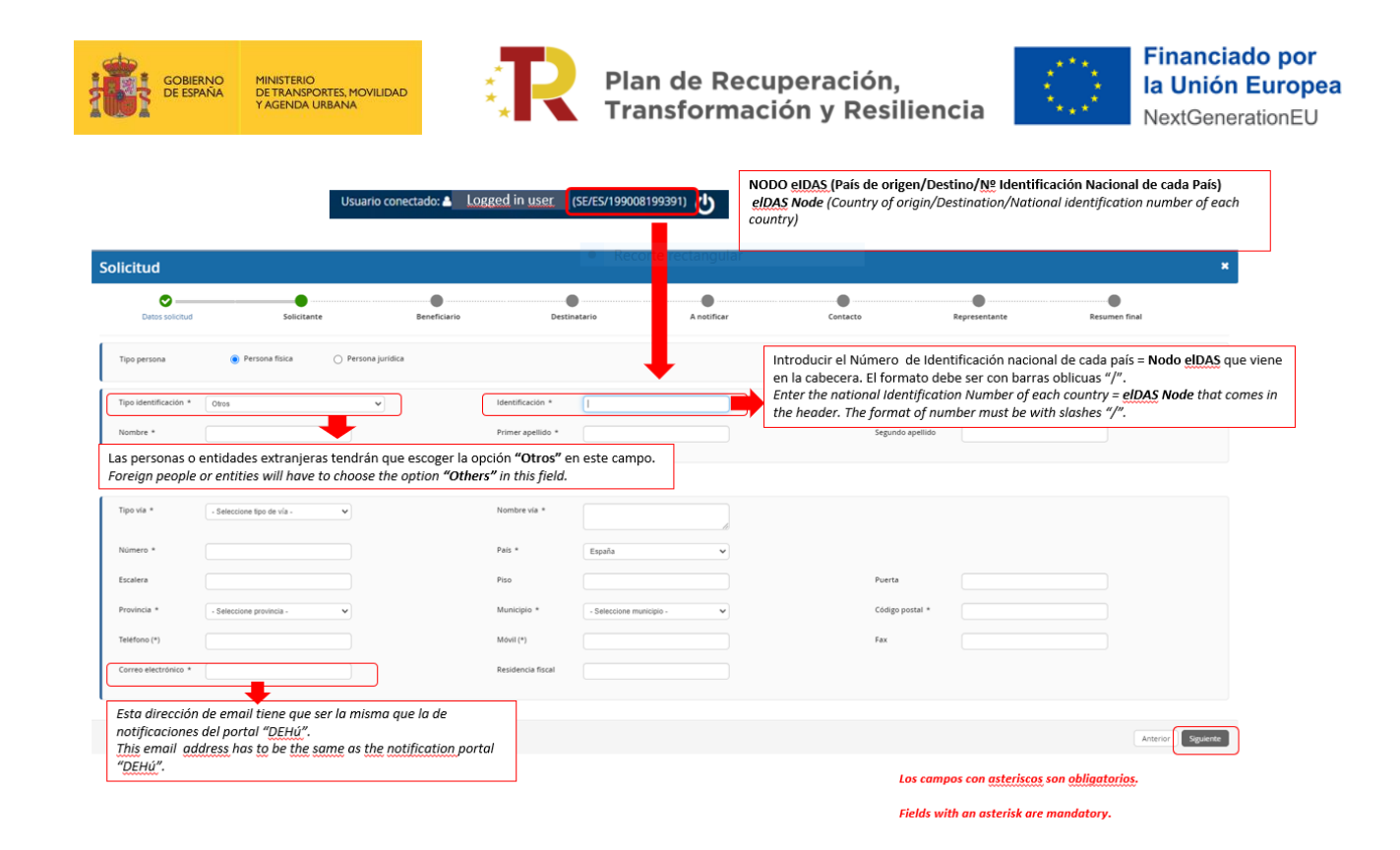

En el caso de las entidades extranjeras (personas jurídicas privadas establecidas en un Estado miembro de la Unión Europea legalmente autorizadas para realizar un transporte marítimo de mercancías, según el artículo 10.1 de la orden ministerial) deberán aportar la identificación real como empresa extranjera en el apartado "Documentación" /" Documentación de entrada" con el número de documento "B01.2. Ficha de Entidad Legal. Copia de los documentos oficiales justificativos".

El portal de gestión de subvenciones permite que, una vez rellenada la primera pestaña con los datos del solicitante, exista la **posibilidad de copiar o clonar los datos** de campos de pestañas previas en otros sucesivos si son idénticos, para facilitar la tarea.

Cuando se hayan rellenado los datos obligatorios se presionará el botón **"Siguiente"** para pasar a la siguiente pestaña **"Beneficiario"**.

b) **Beneficiario:** es la persona física o jurídica, que específicamente para esta aplicación informática, será coincidente con la figura del solicitante.

**NOTA:** Por beneficiario se entiende la persona física o jurídica seleccionada como beneficiario en los términos del artículo 6 de la TMA/391/2022, de 26 de abril

Cuando se hayan completado los datos obligatorios del beneficiario se presionará el botón **"Siguiente"** para pasar a la siguiente pestaña para rellenar los datos del **"Destinatario"**.

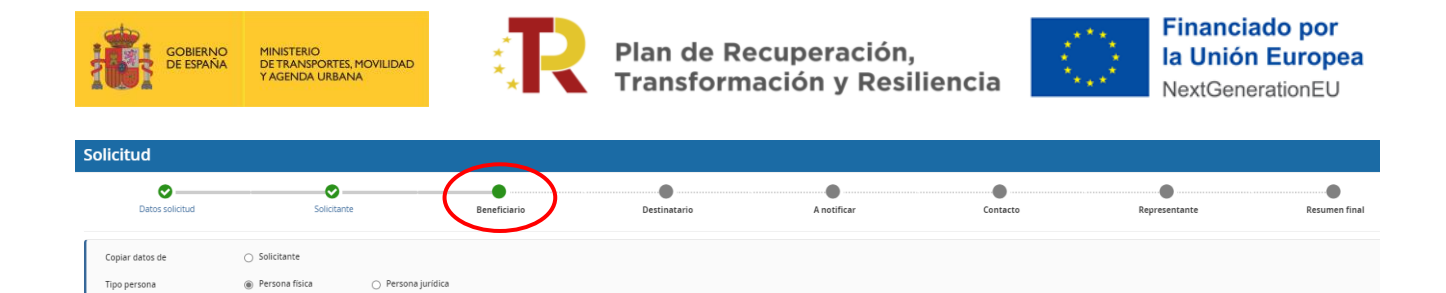

Además, se deberá cumplimentar el campo "Datos Bancarios" como se observa en la imagen y explicamos a continuación. El Código de país (2dígitos) que corresponden a las iniciales del país (IBAN); DC IBAN (2 dígitos); Entidad (4dígitos); Oficina (4 dígitos); DC (2 dígitos); Número (10dígitos). Será necesario marcar la casilla de confirmo.

Para las personas o entidades extranjeras el formato de "Datos bancarios" puede no ajustarse al español por lo tanto deberá proveer el certificado de cuenta bancaria (*A bank account certificate must be provided*).

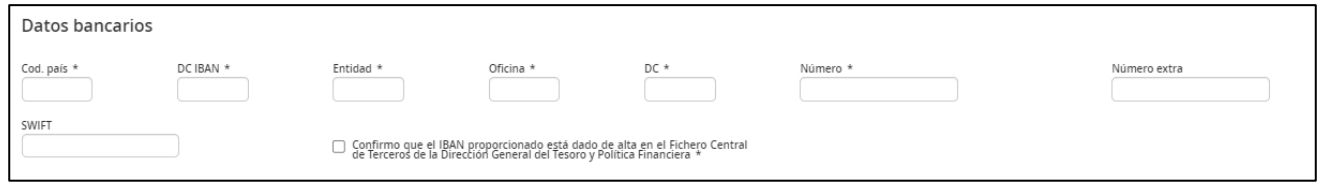

Es **conveniente guardar** los datos frecuentemente para evitar la pérdida de información y tener que introducirla de nuevo.

Para continuar con el procedimiento deberá marcar la casilla de informar datos y siguiente.

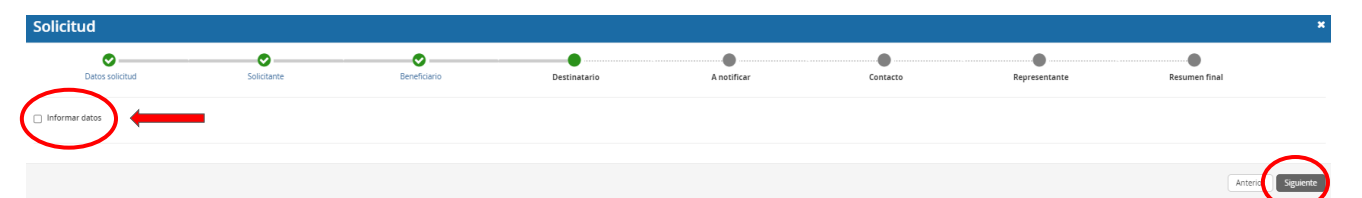

c) **Destinatario:** Es la misma **persona jurídica registrada en "Beneficiario".**

El campo destinatario podrá **dejarse en blanco o auto rellenarse** con datos introducidos en pestañas previas como los del solicitante o beneficiario.

Para completar la pestaña del **"Destinatario"** se seleccionará el campo **"Informar datos"** y aparecerá la pestaña correspondiente.

Seleccionando **"Copiar datos de Solicitante"** o de **"Beneficiario"**, según se considere, se rellenan automáticamente los campos del **"Destinatario"**. Posteriormente se presiona el botón de **"Siguiente"** para pasar a la siguiente pestaña con los datos **"A notificar"**.

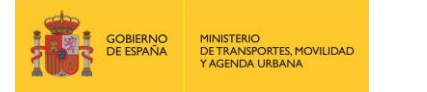

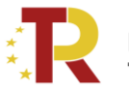

Plan de Recuperación. **Transformación y Resiliencia** 

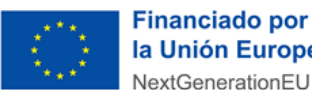

la Unión Europea NextGenerationEU

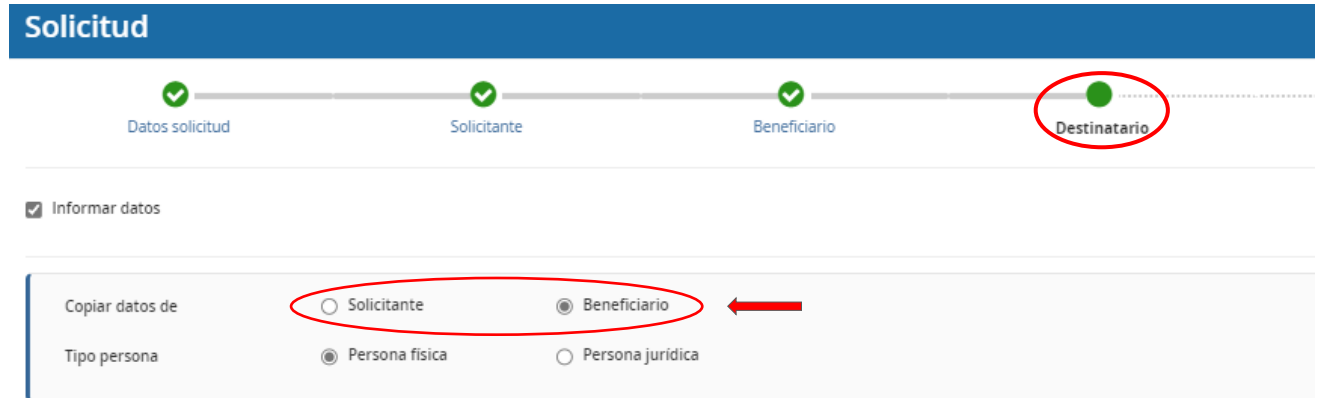

d) **A notificar:** Se deberá indicar los datos de la persona que recibirá las notificaciones del procedimiento y que, una vez cerrado el plazo de entrega de solicitudes, en caso de que haya que llevar a cabo subsanaciones podrá acceder al expediente desde el correo electrónico facilitado en este apartado. La pestaña podrá auto rellenarse seleccionando el campo correspondiente al **"Solicitante", "Beneficiario"** o al **"Destinatario"** a través del campo **"Copiar datos de"** (identificado en la siguiente imagen con un círculo rojo).

En el caso de las personas físicas extranjeras a efectos de indicar la persona **"a notificar"**, se deberá indicar en "Tipo identificación" (Otros) y en "Identificación" (Nodo eIDAS: País de origen/Destino/Nº Identificación Nacional de cada país) igual que en las pestañas anteriores.

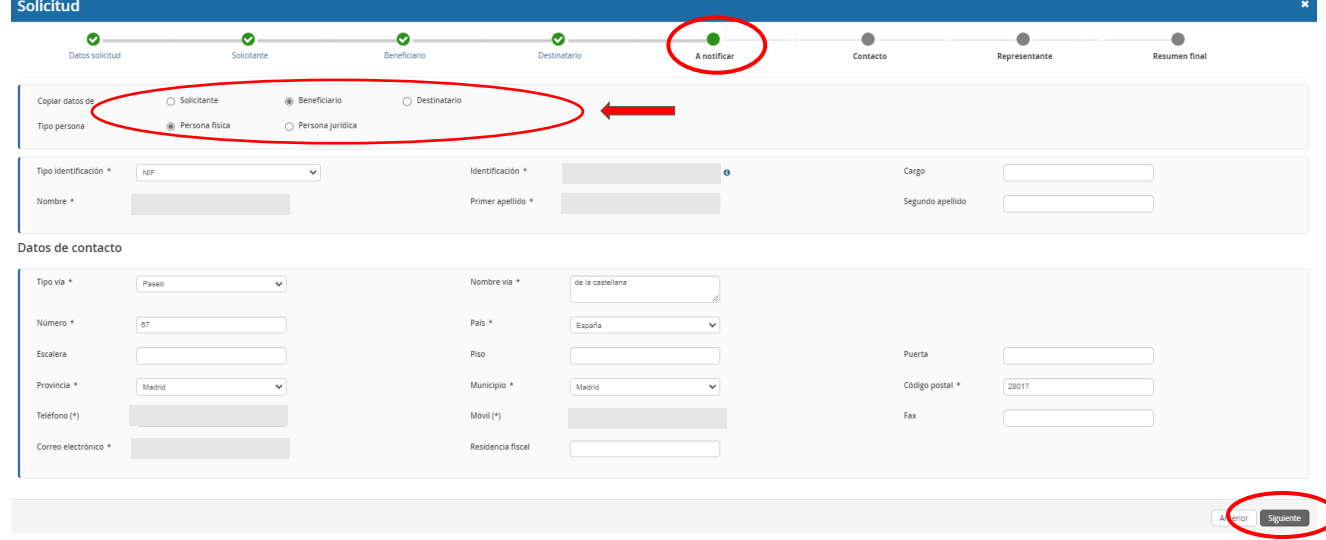

**IMPORTANTE:** El campo que debe comprobar en detalle es el "correo electrónico", ya que es en el que se recibirán todas las notificaciones. Es de vital importancia que el solicitante indique una dirección de correo electrónico que esté operativa y correctamente escrita. **SI NO INDICA UN CORREO ELECTRÓNICO VÁLIDO, NO PODRÁ RECIBIR NINGUNA NOTIFICACIÓN.**

Las personas o entidades extranjeras aportaran el mismo email que el registrado en el **Portal DEHú https://dehu.redsara.es/** (*This email address has to be the same as the notification portal "DEHú"*).

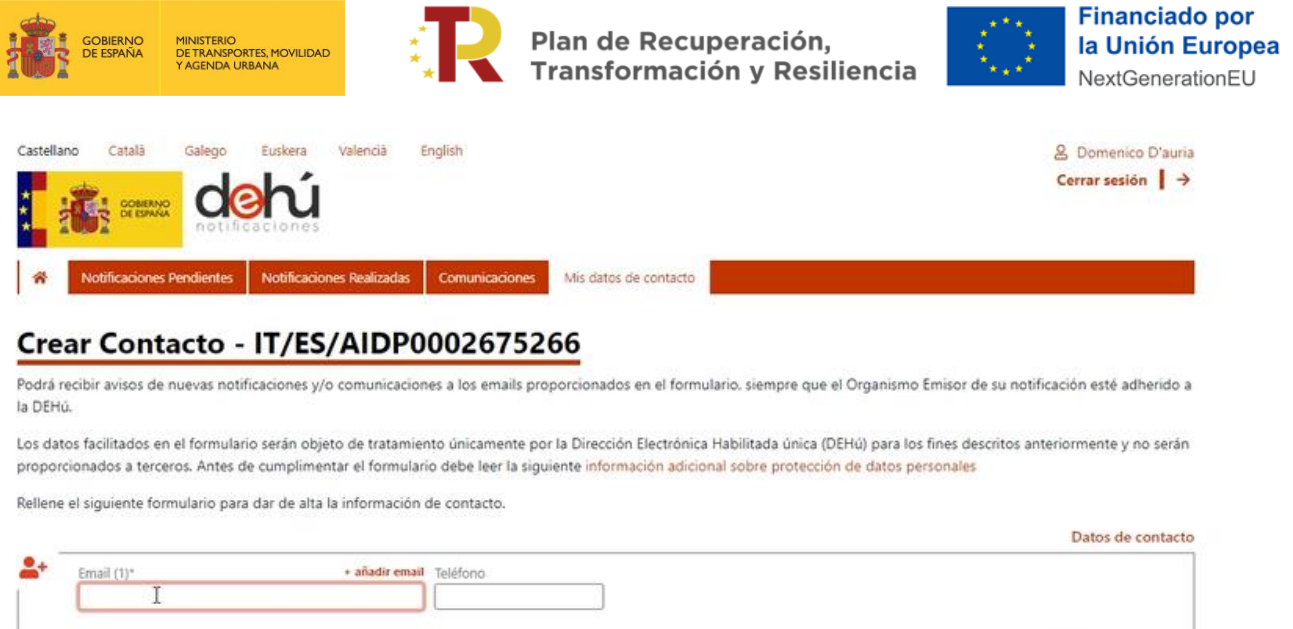

Acepto las condiciones legales y/o de uso\*

e) **Contacto:** en general, deberá contener los **mismos datos** que el campo anterior **"A Notificar"** y, además, el solicitante **deberá aportar un número de teléfono fijo o móvil** de contacto, aunque no aparezca con asterisco (\*).

En el caso de las personas físicas extranjeras a efectos de indicar la persona de **"Contacto"**, se deberá indicar en "Tipo identificación" (Otros) y en "Identificación" (Nodo eIDAS: País de origen/Destino/Nº Identificación Nacional de cada país) igual que en las pestañas anteriores.

Limpiar Company

Cuando se hayan completado los datos obligatorios se presionará el botón "Siguiente" para pasar a la siguiente pestaña **"Representante"**.

f) **Representante:** debe constar la **persona física o jurídica que represente legalmente a la entidad**. En ambos casos, es muy importante que se acredite dicha capacidad de representación mediante cualquier medio válido en Derecho que deje constancia fidedigna de su existencia. Dicho documento se incluirá posteriormente en la solicitud como un adjunto (Documento B01.2) (ver punto [1.3.2.1](#page-18-1) [DOCUMENTACIÓN\)](#page-18-1).

El representante será quien presente la solicitud y aparecerá como "Firmante" de la misma.

En el caso de que presentarse un trabajador por cuenta propia que no disponga de representante legal, deberá figurar el mismo en el apartado "Representante" y tendrá que acreditar dicha condición por los medios válidos en derecho, con los documentos pertinentes, en el "Documento B01.2".

En el caso de las personas físicas extranjeras a efectos de indicar la persona "representante legal", se deberá indicar en "Tipo identificación" (Otros) y en "Identificación" (Nodo eIDAS: País de origen/Destino/Nº Identificación Nacional de cada país) igual que en las pestañas anteriores.

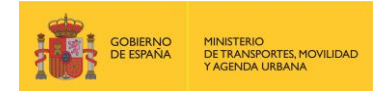

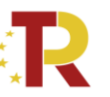

Plan de Recuperación, Transformación y Resiliencia

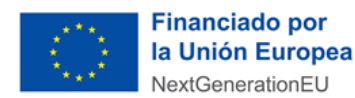

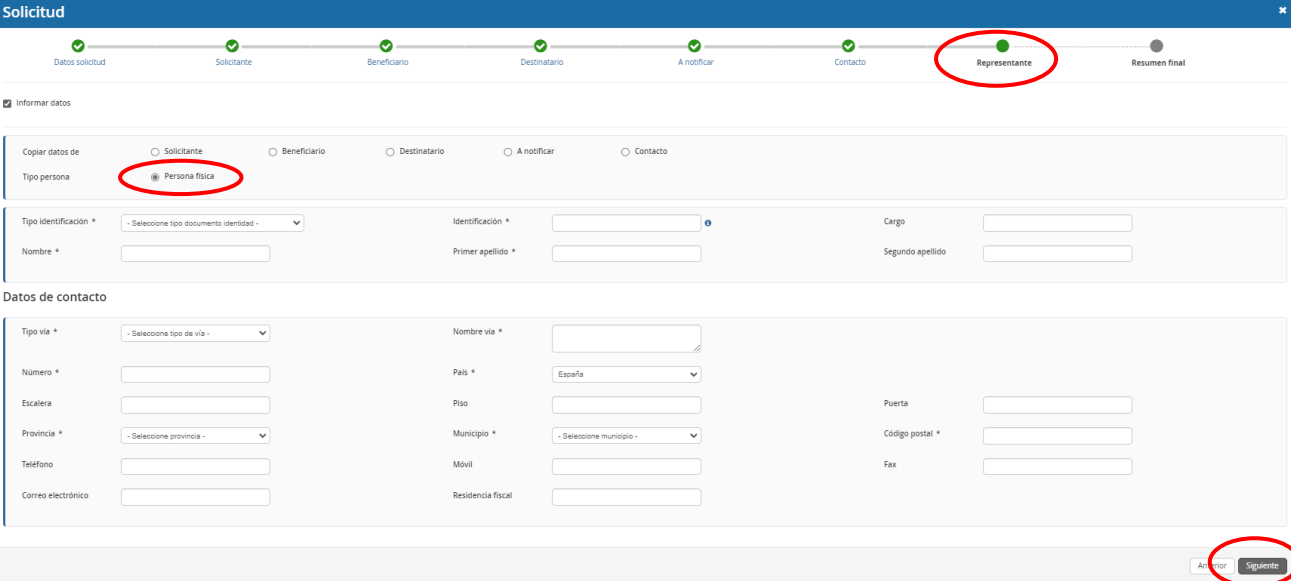

Cuando se hayan completado los datos obligatorios de la pestaña de **"Representante"** se presionará el botón **"Siguiente"** para pasar a la última pestaña de **"Resumen final"**.

En esta pestaña se deben comprobar todos los datos **"Resumen final"** y clicar en el botón **"Alta borrador".**

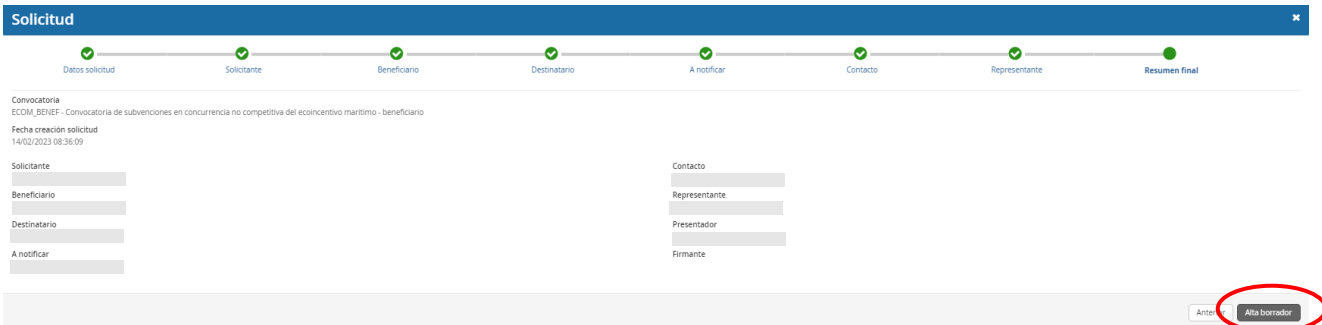

Haciendo "clic" en **"Detalles"** aparecerán los Datos básicos introducidos en la herramienta, por si fuera necesario revisarlos. Todas las personas identificadas en las pestañas correspondientes al bloque de "Datos básicos" podrán acceder al borrador.

Cada uno de los solicitantes, con el mismo NIF/NIE/Nodo eIDAS, deberá presentar una única solicitud con todos los servicios marítimos realizados. En caso de que presenten varias solicitudes, **solo se tendrá en cuenta la última solicitud presentada**.

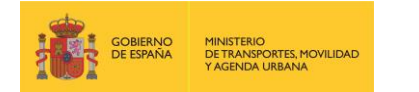

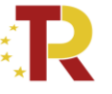

Plan de Recuperación,<br>Transformación y Resiliencia

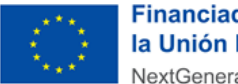

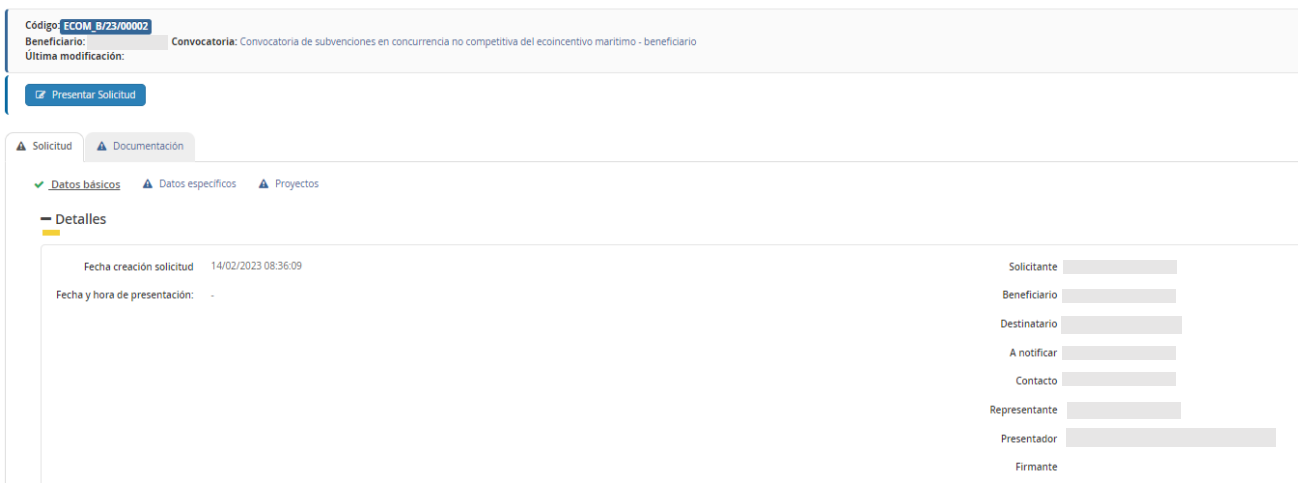

### <span id="page-13-0"></span>**1.3.1.2. DATOS ESPECÍFICOS DEL PROYECTO**

Una vez dada de alta la solicitud, a través del Portal de Subvenciones del MITMA, se rellenan los campos desplegables (aparecen precedidos del signo +), correspondientes al bloque de información **"Datos específicos"** de los servicios elegibles presentados.

**Es conveniente guardar los datos frecuentemente para evitar perder información y tener que introducirla de nuevo.**

En el campo "Tipo de beneficiario" deberán de seleccionar la opción correcta: cargador, transportista y operador de transporte.

En este campo de "Comentario adicional" solo se cumplimentará en aquellos casos en los que el beneficiario considere que es necesario hacer una aclaración particular.

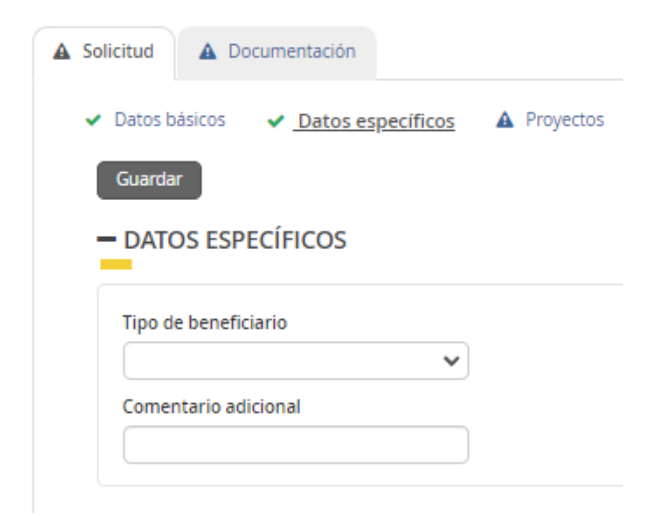

# **1.3.1.3. PROYECTOS**

<span id="page-13-1"></span>El concepto "Proyectos" es una ventana que viene por defecto en la aplicación, no habrá que rellenarla.

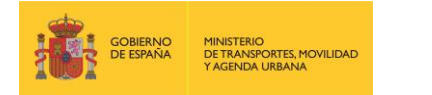

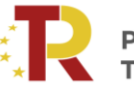

Plan de Recuperación,<br>Transformación y Resiliencia

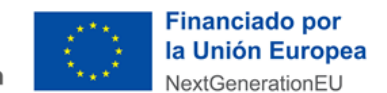

## <span id="page-14-0"></span>**1.3.1.4. FICHERO DE DATOS (Excel)**

El beneficiario tendrá que cumplimentar un Excel de datos, que se podrá descargar <sup>o</sup> en la pestaña "Documentación de solicitud" dentro de "Documentación" Documento D00. Fichero de datos. Dichos datos servirán de base al Comité Técnico para la evaluación de la elegibilidad de los servicios marítimos y el cálculo del ecoincentivo.

Es conveniente que se **rellene toda la información pedida**, puesto que es necesaria para el cálculo del eco incentivo. En caso de duda se tomará como datos de entrada en la calculadora la opción que esté del lado de la seguridad.

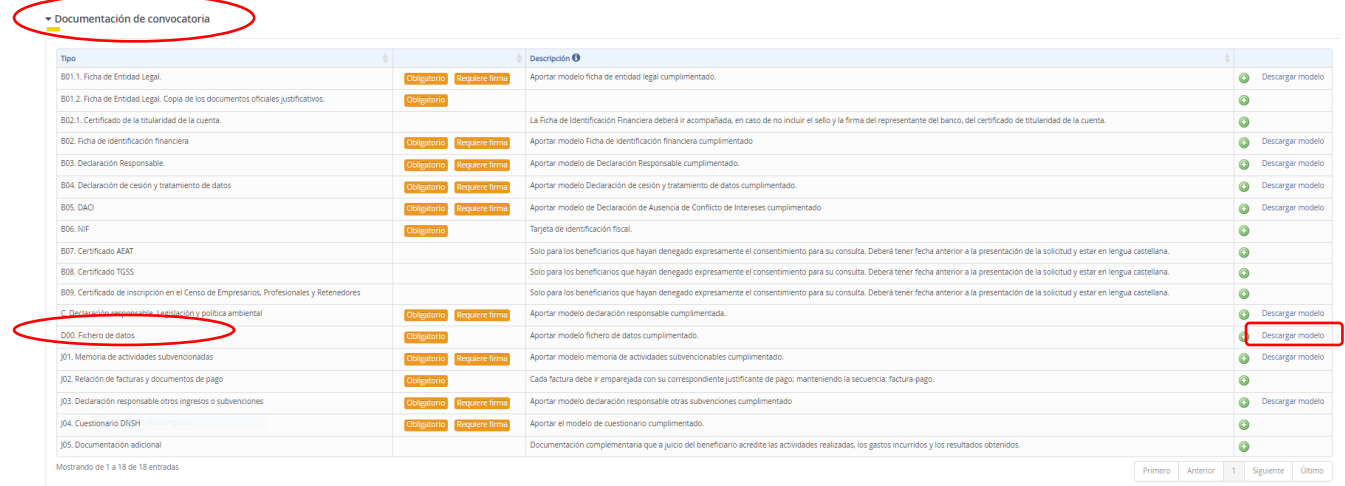

A continuación, se detalla las instrucciones para cumplimentar adecuadamente el Excel descargable, el cual contiene una pestaña: "**Datos"**

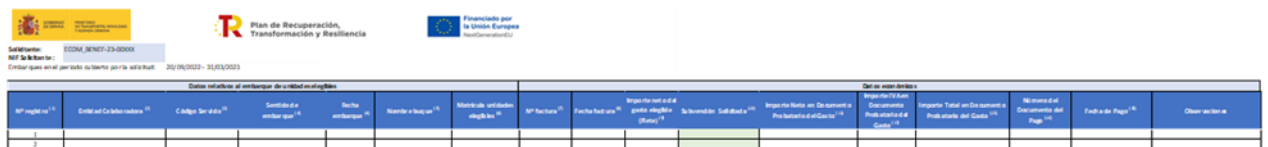

#### **0. Datos relativos al beneficiario**

- o **Solicitante:** Razón social del beneficiario
- o **NIF/ID solicitante:** Número de identificación fiscal
- o **Embarques en el periodo cubierto por la solicitud:** Para esta 1º convocatoria de beneficiarios el periodo de elegibilidad es el comprendido entre el 20/09/2022 y el 31/03/2023

#### **1. Datos relativos al embarque de unidades elegibles:**

- o **Nº de registro:** Número correlativo de identificación del registro
- o **Entidad Colaboradora:** (Desplegable) Nombre de la naviera.
- o **Código del Servicio:** (Desplegable) Código del ANEXO II "Relación de servicios elegibles y valor del eco-incentivo" según la Orden Ministerial del 16 de septiembre:

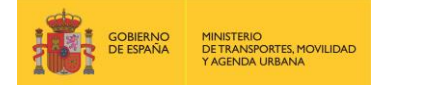

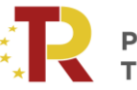

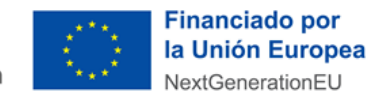

[https://www.mitma.gob.es/recursos\\_mfom/paginabasica/recursos/20220819\\_orden\\_convocatoria\\_](https://www.mitma.gob.es/recursos_mfom/paginabasica/recursos/20220819_orden_convocatoria_eco_mar_firmada.pdf) [eco\\_mar\\_firmada.pdf.](https://www.mitma.gob.es/recursos_mfom/paginabasica/recursos/20220819_orden_convocatoria_eco_mar_firmada.pdf)

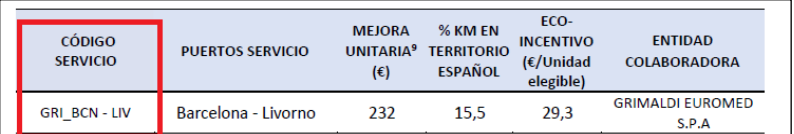

- o **Sentido de embarque y fecha de embarque:** (Desplegable) Deberán de coincidir con los puertos del servicio y fecha que figuran en las facturas que se adjunten.
- o **Nombre del buque:** (Desplegable) Deberán de coincidir con el buque que figura en las facturas que se adjunten. Si el nombre del buque embarcado no figura en el listado, marcar "OTROS" y en el campo observaciones poner el nombre del buque.
- o **Matrícula de los vehículos:** Sólo unidades elegibles (remolques, semirremolques y vehículos pesados rígidos)

En el caso de transporte acompañado de semirremolques **la matrícula declarada** debe figurar en la documentación administrativa despachada por la Autoridad Portuaria a través de la ventanilla única, a efectos de verificación. Si sólo se declara la matrícula de la cabeza tractora y no se puede verificar el embarque, se podría ver condicionada la recepción del incentivo

#### **2. Datos económicos**

o **Nº factura:** Nº identificativo de la factura del pago del flete

La factura debe incluir el **NIF/NIE/ID del solicitante** para que pueda pagarse.

- o **Fecha factura:** Debe indicar la fecha de emisión de la factura
- o **Importe neto del gasto elegible (Flete):** Debe indicar el importe correspondiente al flete que se refleja en la factura, sin impuestos y ni otros cargos.
- o **Ecoincentivo unitario (autorellenable):** Este dato será calculado de forma automática. En caso de que supere el 30% del coste del flete el dato aparecerá en verde. Ecoincentivo unitario (€ por unidad elegible), según ANEXO II "Relación de servicios elegibles y valor del eco-incentivo" de la Orden Ministerial del 16 de septiembre: [https://www.mitma.gob.es/recursos\\_mfom/paginabasica/recursos/20220819\\_orden\\_convocatoria\\_](https://www.mitma.gob.es/recursos_mfom/paginabasica/recursos/20220819_orden_convocatoria_eco_mar_firmada.pdf) [eco\\_mar\\_firmada.pdf](https://www.mitma.gob.es/recursos_mfom/paginabasica/recursos/20220819_orden_convocatoria_eco_mar_firmada.pdf)

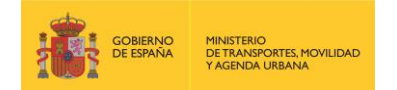

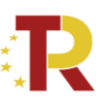

Plan de Recuperación. **Transformación y Resiliencia** 

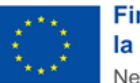

**Financiado por** la Unión Europea NextGenerationEU

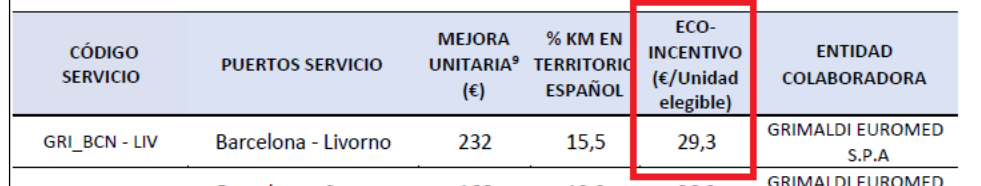

El **eco-incentivo unitario**, definido como la cuantía de la subvención en términos unitarios (€ por unidad elegible), para cada beneficiario, servicio elegible y convocatoria, será igual a la diferencia entre la estimación de costes externos totales producidos en la ruta alternativa por carretera respecto del coste externo total estimado al hacer uso del servicio marítimo elegible, **no pudiendo superar el límite del 30% de los gastos**

- o **Subvención solicitada (autorellenable):** Importe de la subvención para el embarque declarado.
- o **Importe neto en documento probatorio del gasto:** Debe indicar el importe correspondiente a la base imponible se refleja en el documento de gasto o factura.
- o **Importe IVA o similar en documento probatorio del gasto:** Debe indicar el importe del impuesto indirecto que se refleja en el documento de gasto o factura.
- o **Importe total en documento probatorio del gasto:** Debe indicar el importe total que refleja el documento de gasto o factura, resultante de la sumatoria del importe neto más impuestos indirectos.
- o **Número del documento del pago:** Debe señalar el número o código identificativo del documento que acredita el pago.
- o **Fecha de pago:** Debe indicar la fecha del cargo en cuenta de pago realizado, o fecha valor; no la fecha de orden de pago.
- o **Observaciones:** Otras observaciones y aclaraciones que el solicitante quiera dejar constancia como información adicional.

#### **3. Justificante de pago del flete**

operativos del servicio marítimo.<br>Notas

Los documentos que justifiquen el pago del flete se aportarán en el "Documento J02. Relación de facturas y documentos de pago".

El fichero Excel está configurado para **100 registros**, que se podrá ampliar extendiendo la fila 100 y actualizando el nº de registro.

**El fichero de datos deberá de comprimirse en un fichero "ZIP" con una extensión máxima de 10 MB. En caso de presentarse algún problema se tendrá que poner en contacto con el MITMA a través de buzón de consultas.**

Ejemplo Datos relativos al embarque de unidades elegibles:

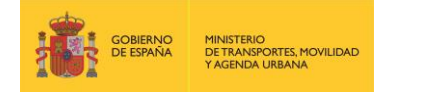

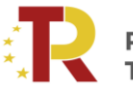

# Plan de Recuperación,<br>Transformación y Resiliencia

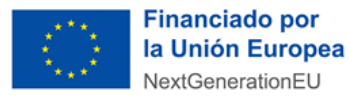

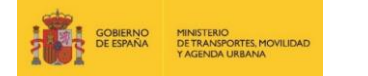

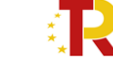

Plan de Recuperación,<br>Transformación y Resiliencia

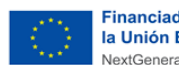

Financiado por<br>la Unión Europea NextGenerationEU

**Solicitante:** ECOM\_BENEF-23-00XXX **NIF Solicitante :** 

Embarques en el periodo cubierto por la solicitud: 20/09/2022 - 31/03/2023

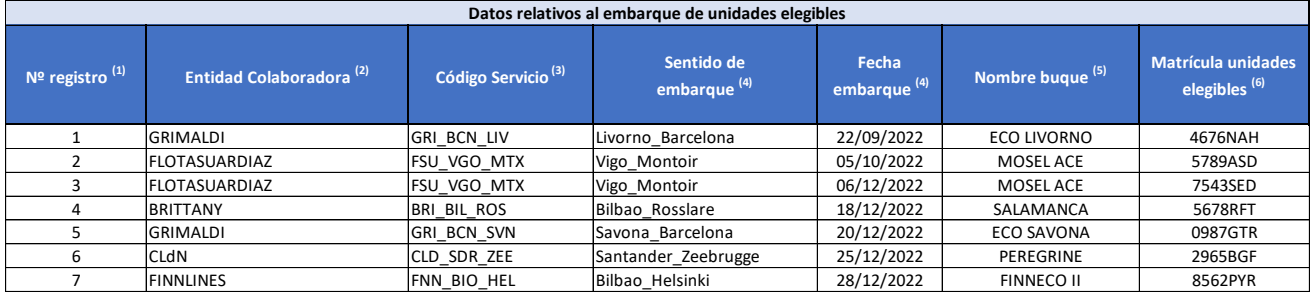

#### **Ejemplo Datos económicos:**

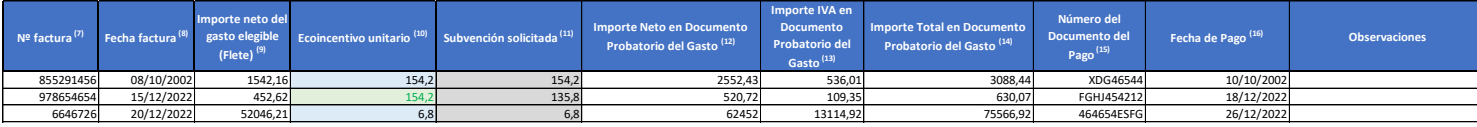

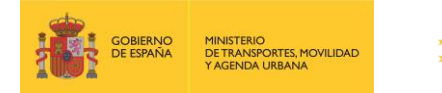

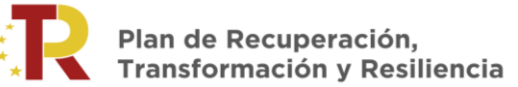

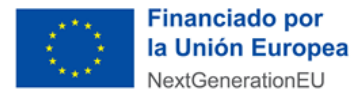

# <span id="page-18-0"></span>**1.3.2.Parte B) Información administrativa.**

Para rellenar la Parte B se hace "clic" en la pestaña "**Documentación"** de la solicitud.

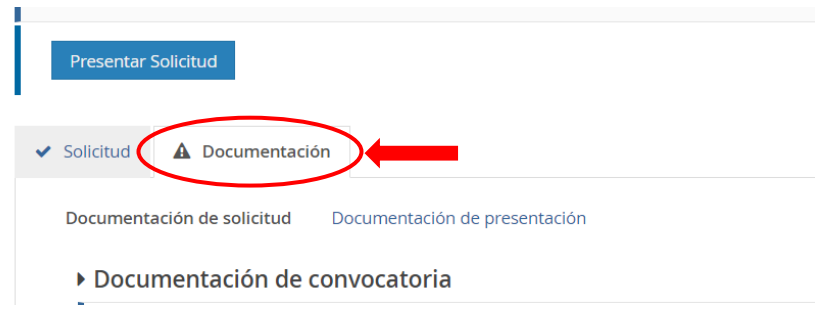

#### **1.3.2.1. DOCUMENTACIÓN**

.

<span id="page-18-1"></span>La **Documentación** está formada por fichas y documentos oficiales de distinta funcionalidad que hay que descargar en esa misma pestaña "Documentación de la solicitud", o desde la sede electrónica del MITMA. Los solicitantes deberán rellenar y adjuntar el modelo cumplimentado y firmado o cualquier otro documento requerido pulsando el botón .

Algunos de estos documentos están en formato Word para su cumplimentación, sin embargo, deberán subirse al portal de gestión de subvenciones en formato PDF.

Los documentos que el solicitante debe aportar por su cuenta para, por ejemplo, completar la información de la memoria técnica o justificar requisitos, se podrán presentar en PDF o Excel. Se debe evitar cargar en el portal documentos con formato .txt ya que suelen dar error.

#### **El tamaño máximo por archivo o documento es de 10 megabytes (Mb).**

Es de vital importancia firmar digitalmente los documentos **B01.1, B02, B03, B04, B05, C, J01, J02.1, J03 y J04** para los que se ha establecido dicho requisito. En caso contrario, la aplicación no permitirá continuar el proceso y presentar la solicitud.

El resto de los documentos a aportar por el solicitante no es necesario que se presenten firmados.

A continuación, se muestra un extracto de cómo se visualiza el apartado documentación.

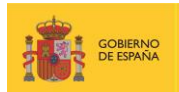

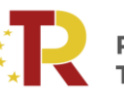

Plan de Recuperación, Transformación y Resiliencia

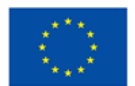

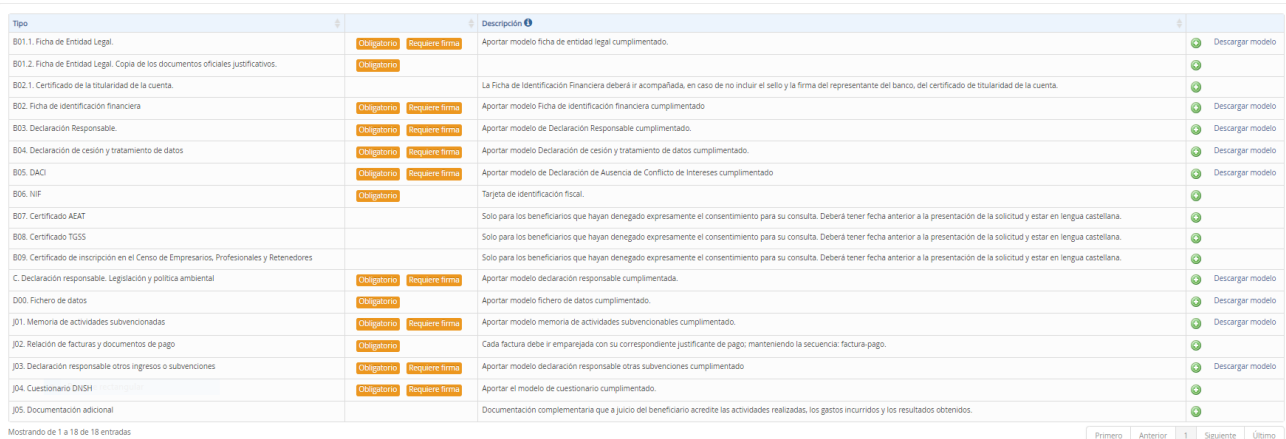

#### <span id="page-19-0"></span>A. DOCUMENTACIÓN ADMISIBILIDAD

La documentación adjunta a la solicitud es la siguiente:

- **Documento B01.1: Ficha de entidad legal (Anexo I.B.1. de la Convocatoria)** 
	- ᵒ **¿Modelo oficial?** Sí, se debe descargar de la pestaña "documentación" de la solicitud o en sede electrónica de MITMA.
	- ᵒ **¿Firma necesaria?** Sí.
	- <sup>o</sup> *i*Quién? Todos los solicitantes que hagan la solicitud (personas físicas y jurídicas)
- **Documento B01.2: Ficha de entidad legal. Copia de documentos oficiales justificativos (Anexo I.B.1. de la Convocatoria)** 
	- ᵒ **¿Modelo oficial?** No hay modelo oficial. A tal efecto, se podrán presentar, por ejemplo, escrituras de constitución, documentos del Registro Mercantil, poderes notariales del representante, etc.

En el caso de las entidades extranjeras (personas jurídicas privadas establecidas en un Estado miembro de la Unión Europea legalmente autorizadas para realizar un transporte marítimo de mercancías, según el artículo 10.1 de la orden ministerial) deberán aportar la identificación real como empresa extranjera junto con la copia de los documentos oficiales justificativos.

- ᵒ **¿Firma necesaria?** No
- ᵒ **¿Quién?** Todos los solicitantes que hagan la solicitud (personas físicas y jurídicas)

En caso de **empresas extranjeras**, aportarán los **documentos equivalentes expedidos por una autoridad judicial, notarial o administrativa competente del Estado miembro o del país de origen** (o de establecimiento) que demuestre que la empresa cumple con tales requisitos.

Cuando el Estado miembro o el país de que se trate **no** expida tales documentos o certificados, **podrán sustituirse por una declaración jurada o**, en los Estados miembros o países cuya legislación no prevea la

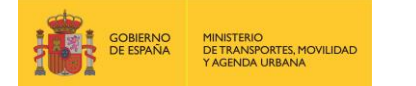

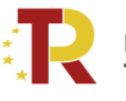

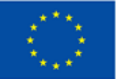

declaración jurada**, por una declaración solemne** hecha por el interesado ante una autoridad judicial o administrativa competente, un notario o un organismo profesional o mercantil competente del Estado miembro o país de origen o del Estado miembro o país en que esté establecido el operador económico.

- **Documento B02: Ficha de identificación financiera. (Anexo I.B.2. de la Convocatoria)** 
	- ᵒ **¿Modelo oficial?** Sí, se debe descargar de la pestaña "documentación" de la solicitud o en sede electrónica de MITMA.
	- ᵒ **¿Firma necesaria?** Sí.
	- <sup>o</sup> *i*Quién? Todos los solicitantes que hagan la solicitud (personas físicas y jurídicas)
- **Documento B02.1: Certificado de titularidad de la cuenta (La Ficha de Identificación Financiera deberá ir acompañada, en caso de no incluir el sello y la firma del representante del banco, del certificado de titularidad de la cuenta)**
	- ᵒ **¿Modelo oficial?** No. Se aportará la Ficha de Identificación Financiera y deberá ir acompañada, en caso de no incluir el sello y la firma del representante del banco, del certificado de titularidad de la cuenta.

Las personas o entidades extranjeras deberán aportar el certificado de cuenta bancaria.

- ᵒ **¿Firma necesaria?** No.
- ᵒ **¿Quién?** Todos los solicitantes que hagan la solicitud (personas físicas y jurídicas)
- **Documento B03: Declaración responsable (Anexo I.B.3. de la Convocatoria)**
	- ᵒ **¿Modelo oficial?** Sí, se debe descargar de la pestaña "Documentación" de la solicitud o en sede electrónica de MITMA.
	- ᵒ **¿Firma digital necesaria?** Sí.
	- <sup>o</sup> ¿Quién? Todos los solicitantes que hagan la solicitud (personas físicas y jurídicas)

En el caso de que expresamente se deniegue el consentimiento para que el órgano concedente pueda acceder a través de certificados telemáticos a las certificaciones correspondientes, se deberán aportar en los apartados B07. Certificado AEAT y B08. Certificado TGSS.

- **Documento B04: Declaración de cesión y tratamiento de datos (PRTR) (Anexo I.B.4. de la Convocatoria)**
- ᵒ **¿Modelo oficial?** Sí, se debe descargar de la pestaña "Documentación" de la solicitud o en sede electrónica de MITMA.
- ᵒ **¿Firma digital necesaria?** Sí.
- ᵒ **¿Quién?** Todos los solicitantes que hagan la solicitud (personas físicas y jurídicas)

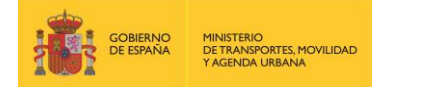

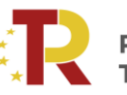

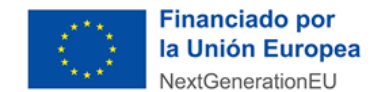

- **Documento B05: Declaración de ausencia de conflicto de intereses (DACI) (Anexo I.B.5. de la Convocatoria)**
	- <sup>o</sup> ¿Modelo oficial? Sí, se debe descargar de la pestaña "Documentación" de la solicitud o en sede electrónica de MITMA.
	- ᵒ **¿Firma digital necesaria?** Sí.
	- ᵒ **¿Quién?** Todos los solicitantes que hagan la solicitud (personas físicas y jurídicas)

#### ▪ **Documento B06: Tarjeta de identificación fiscal**

- ᵒ **¿Modelo oficial?** Emitido por la Agencia Tributaria
- ᵒ **¿Firma digital necesaria?** No
- ᵒ **¿Quién?** Todos los solicitantes que hagan la solicitud (personas físicas y jurídicas)

#### ▪ **Documentos B07: Certificados de la Agencia Tributaria (AEAT).**

- ᵒ **¿Modelo oficial?** No. El solicitante proporcionará los certificados previstos en el artículo 22 del-Reglamento de la Ley General de Subvenciones, a efectos de recibir una subvención de las Administraciones Públicas.
- ᵒ **¿Firma digital necesaria?** No.
- ᵒ **¿Quién?** A aportar únicamente por aquellos solicitantes que denieguen expresamente el consentimiento para que el órgano concedente pueda obtener de forma directa dichos certificados. Este derecho se puede expresar en el Documento B03. En el caso de empresas extranjeras, deberán aportar los certificados expedidos con fecha anterior a la fecha de la presentación de la solicitud y deberá ser presentado en lengua castellana.

#### ▪ **Documentos B08: Certificados de la Seguridad Social (TGSS):**

- ᵒ **¿Modelo oficial?** No. El solicitante proporcionará los certificados previstos en el artículo 22 del Reglamento de la Ley General de Subvenciones, a efectos de recibir una subvención de las Administraciones Públicas.
- ᵒ **¿Firma digital necesaria?** No.
- ᵒ **¿Quién?** A aportar únicamente por aquellos solicitantes que denieguen expresamente el consentimiento para que el órgano concedente pueda obtener de forma directa dichos certificados. Este derecho se puede expresar en el Documento B03. En el caso de empresas extranjeras, deberán aportar los certificados expedidos con fecha anterior a la fecha de la presentación de la solicitud y deberá ser presentado en lengua castellana.
- **Documentos B09: Certificado de inscripción en el Censo de Empresarios, Profesionales y Retenedores**

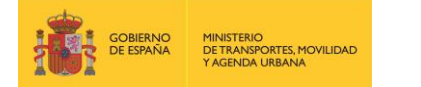

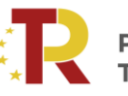

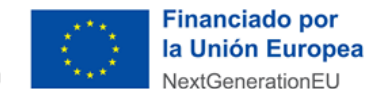

- ᵒ **¿Modelo oficial?** No. El solicitante proporcionará los certificados previstos en el artículo 22 del Reglamento de la Ley General de Subvenciones, a efectos de recibir una subvención de las Administraciones Públicas.
- ᵒ **¿Firma digital necesaria?** No.
- ᵒ **¿Quién?** A aportar únicamente por aquellos solicitantes que denieguen expresamente el consentimiento para que el órgano concedente pueda obtener de forma directa dichos certificados. Este derecho se puede expresar en el Documento B03. En el caso de empresas extranjeras, deberán aportar los certificados expedidos con fecha anterior a la fecha de la presentación de la solicitud y deberá ser presentado en lengua castellana.

#### ▪ **Documentos B010: Certificado de Residencia Fiscal**

- ᵒ **¿Modelo oficial?** certificado de residencia fiscal emitido por las autoridades competentes de su país de residencia
- ᵒ **¿Firma digital necesaria?** No.
- ᵒ **¿Quién?** los solicitantes que no tengan su residencia fiscal en territorio español deberán presentar un certificado de residencia fiscal emitido por las autoridades competentes de su país de residencia
- **Documento C: Cumplimiento con la legislación y política ambiental (Anexo I.C. de la Convocatoria)**
	- ᵒ **¿Modelo oficial?** Sí, se debe descargar de la pestaña "documentación" de la solicitud o en sede electrónica de MITMA.
	- ᵒ **¿Firma digital necesaria?** Sí.
	- <sup>o</sup> ¿Quién? Todos los solicitantes que hagan la solicitud (personas físicas y jurídicas)

#### ▪ **Documento D00: Fichero de datos**

- ᵒ **¿Modelo oficial?** Sí, se debe descargar de la pestaña "documentación" de la solicitud o en sede electrónica de MITMA.
- ᵒ **¿Firma digital necesaria?** No.
- ᵒ **¿Quién?** Todos los solicitantes que hagan la solicitud (personas físicas y jurídicas)

#### <span id="page-22-0"></span>B. JUSTIFICACIÓN DOCUMENTAL

▪ **Memoria de actuación de las actividades subvencionables realizadas:**

#### o **Documento J01. Memoria de actividades subvencionadas**

Los solicitantes deberán justificar la realización de la actividad y el cumplimiento de la finalidad para la que se concede la subvención, en particular, el cumplimiento del principio DNSH, ante el órgano concedente o designado para tal fin.

- ᵒ **¿Modelo oficial?** Sí.
- ᵒ **¿Firma digital necesaria?** Sí.

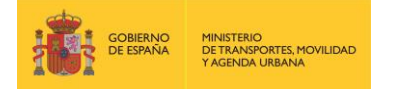

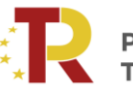

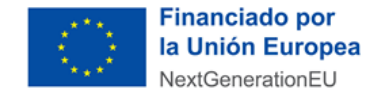

ᵒ **¿Quién?** Todos los solicitantes que hagan la solicitud (personas físicas y jurídicas)

Se tiene que cumplimentar el Modelo de memoria de actuación de las actividades subvencionables realizadas Documento J01, acreditando el grado de cumplimiento de las condiciones impuestas y los compromisos asumidos en la resolución de concesión de subvención, con indicación de la adecuación de las actividades realizadas y de los resultados obtenidos.

▪ **Memoria económica justificativa. Relación de los gastos de las actividades realizadas con identificación del acreedor y del documento, su importe, fecha de emisión y fecha de pago.**

La memoria económica justificativa la componen 2 documentos principales:

#### o **Documento D00. Fichero de datos**:

El solicitante deberá cumplimentar los datos del fichero de datos Documento D00. El propio documento se compone de dos hojas: la primera "Instrucciones cumplimentación" contiene una guía rápida para la cumplimentación del modelo; y la segunda "Datos" es la única a cumplimentar según las instrucciones de la primera. En el apartado "1.3.1.4 Fichero de datos" punto "2. Datos económicos" de esta guía se detalla también como cumplimentar este fichero.

Este Excel tiene que adjuntarse también en formato PDF firmado.

- ᵒ **¿Modelo oficial?** Sí.
- ᵒ **¿Firma digital necesaria?** Sí, PDF.
- <sup>o</sup> ¿Quién? Todos los solicitantes que hagan la solicitud (personas físicas y jurídicas)
- o **Documento J02. Relación de facturas y documentos de pago ordenadas de acuerdo con la tipología de gastos:**

El solicitante debe presentar por cada línea de gastos reportada en el *Documento D00. Fichero de datos* el correspondiente *Documento de Gasto (Documento de Factura)* y el respectivo *Documento de Pago (Documento de pago)* en formato digital. Es decir, cada factura debe ir emparejada con su correspondiente justificante de pago; manteniendo la secuencia: factura-pago.

Se presentará un documento en formato PDF firmado por el representante legal de la entidad beneficiaria en el que se relacionen los gastos. Este documento englobará el conjunto de todas las facturas y justificantes de pago relacionados que deberán ser presentados en un archivo único en PDF, cuyo tamaño no podrá superar los 10 MB. Si el archivo superase dicho tamaño, se deberá presentar documento con un enlace tipo "Drive", "Transfer" que permita la descarga de la documentación.

- o **Documento J03. Declaración responsable. Relación detallada de otros ingresos o subvenciones que hayan financiado la actividad subvencionada con indicación del importe y su procedencia detallada de otros ingresos o subvenciones**
- ᵒ **¿Modelo oficial?** Sí.
- ᵒ **¿Firma digital necesaria?** Sí.

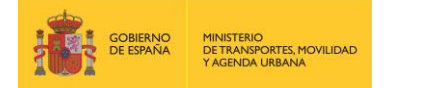

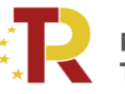

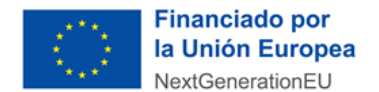

ᵒ **¿Quién?** Todos los solicitantes que hagan la solicitud (personas físicas y jurídicas)

El solicitante debe declarar que NO ha recibido subvenciones para la misma finalidad. Una vez cumplimentado deberá ser firmado por el representante legal de la entidad beneficiaria.

- **J04. Cuestionario DNSH**
	- ᵒ **¿Modelo oficial?** Sí.
	- ᵒ **¿Firma digital necesaria?** Sí.
	- ᵒ **¿Quién?** Todos los solicitantes que hagan la solicitud (personas físicas y jurídicas)

Se tiene que cumplimentar el cuestionario DNSH tal y como están establecidas en el componente 6, inversión 4, del PRTR, que los solicitantes deberán respetar para acreditar que las actividades no causan un perjuicio significativo a alguno de los seis objetivos medioambientales establecidos en el artículo 9 del Reglamento (UE) 2020/852 (mitigación del cambio climático, adaptación al cambio climático, uso sostenible y protección de los recursos hídricos y marinos, transición hacia una economía circular, prevención y control de la contaminación, protección y recuperación de la biodiversidad y los ecosistemas), en el sentido del artículo 26.

#### ▪ **J05. Documentación Adicional**

- ᵒ **¿Modelo oficial?** No
- ᵒ **¿Firma digital necesaria?** No
- ᵒ **¿Quién?** Todos (Si se considera necesario)

En este apartado se tiene que subir cualquier otra documentación que se requiera presentar respecto a la actividad subvencionada.

Nota: Aunque en la Orden Ministerial TMA/391/2022 figura las declaraciones de embarque como documentación a solicitar en la fase de justificación, en este caso por tratarse de servicios regulares no es necesario aportarlas.

**La solicitud y la documentación adjunta deberán presentarse en lengua castellana, de acuerdo con el artículo 15 de la Ley 39/2015, de 1 de octubre. A todo documento redactado en idioma que no sea el castellano se acompañará la traducción oficial del mismo salvo que se trate de un documento estrictamente técnico del cual se puedan extraer los datos requeridos sin necesitar de la traducción oficial al castellano.** 

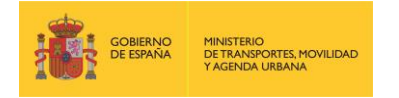

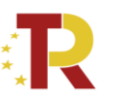

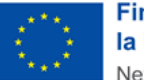

#### <span id="page-25-0"></span>**2. FINALIZACIÓN DEL PROCESO DE SOLICITUD**

Se recomienda revisar todos los datos consignados en el portal, así como los documentos, antes de firmar la solicitud.

Si la firma de la solicitud y de los documentos requeridos se ha realizado de forma correcta (los datos del documento son correctos y el DNI del certificado digital coincide con el DNI de la solicitud presentada), se visualizará una pantalla indicando que la solicitud se ha firmado y enviado correctamente.

Tras comprobar que la firma es válida podrán presentar la solicitud.

En el caso de persona o entidades extranjeras visualizaran una pantalla a ña hora de la presentación como la que se indica en la imagen.

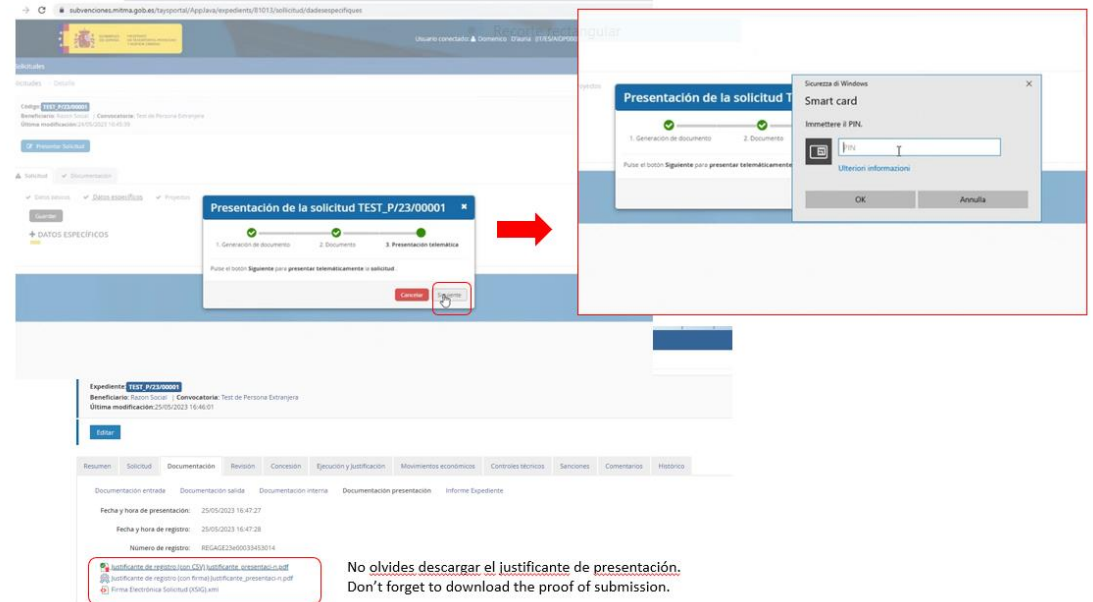

Una vez cursada la solicitud de la subvención en el Portal de Subvenciones del MITMA, se genera un comprobante de la fecha y hora de la presentación de la solicitud (mediante descarga y notificación en la carpeta ciudadana)

#### • **Descarga de justificante de registro de una solicitud**

El solicitante puede descargar los datos de la solicitud y el Justificante de registro en la pestaña Documentación de presentación del apartado Documentación:

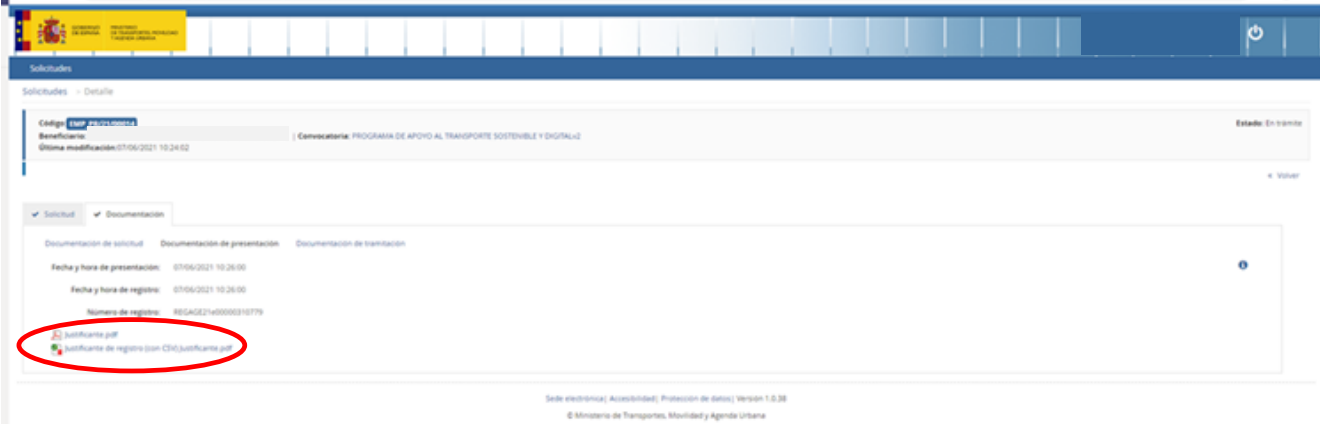

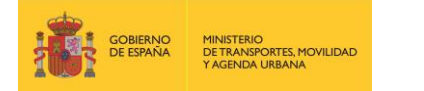

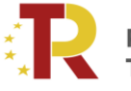

Plan de Recuperación, **Transformación y Resiliencia** 

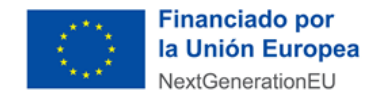

Todos los solicitantes deben, además, confirmar que han leído y entendido la declaración de privacidad, marcando la casilla indicada.

En ese momento la solicitud queda formulada y registrada, con carácter definitivo, a todos los efectos y en este registro se incluye el número de expediente asignado.

Una vez cerrado el plazo de presentación de las solicitudes **NO se admitirán mejoras de la solicitud**. No obstante, el Órgano instructor podrá requerir cuantas aclaraciones estime oportunas sobre aspectos de la solicitud presentada, que no supongan reformulación ni mejora de ésta.

#### • **Incorporación de documentación adicional de una solicitud**

Si el solicitante necesita adjuntar documentación adicional una vez presentada una solicitud, puede hacerlo en la pestaña "Documentación de tramitación", a través del botón de "Adjuntar documento a iniciativa del interesado".

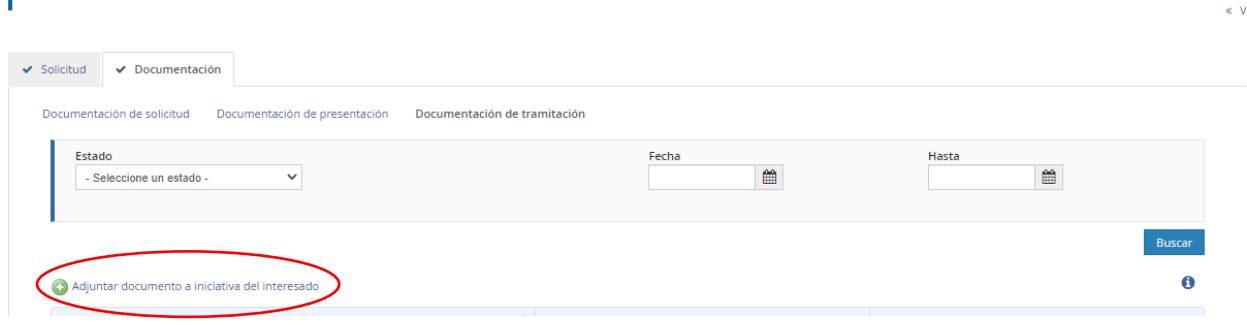

#### • **Consultas de los solicitantes e incidencias informáticas**

Si tiene cualquier duda puede consultar el documento de Preguntas y Respuestas (FAQ) correspondiente a la convocatoria, disponible en el apartado de "documentación y normativa" de la sede electrónica del MITMA donde se ubica la información relativa a la convocatoria o escribir al link **[https://www.mitma.gob.es/ministerio/proyectos-singulares/prtr/programa-de-apoyo-al-transporte](https://www.mitma.gob.es/ministerio/proyectos-singulares/prtr/programa-de-apoyo-al-transporte-sostenible-y-digital-convocatoria-ayudas-empresas-concurrencia-competitiva/formulario-convocatoria-ayudas-empresas)[sostenible-y-digital-convocatoria-ayudas-empresas-concurrencia-competitiva/formulario](https://www.mitma.gob.es/ministerio/proyectos-singulares/prtr/programa-de-apoyo-al-transporte-sostenible-y-digital-convocatoria-ayudas-empresas-concurrencia-competitiva/formulario-convocatoria-ayudas-empresas)[convocatoria-ayudas-empresas](https://www.mitma.gob.es/ministerio/proyectos-singulares/prtr/programa-de-apoyo-al-transporte-sostenible-y-digital-convocatoria-ayudas-empresas-concurrencia-competitiva/formulario-convocatoria-ayudas-empresas)**

Si tiene algún problema informático, escriba a este mismo buzón indicando en el asunto del correo "Problema informático". Es necesario enviar una impresión de pantalla del error en la que se vea el día, hora y usuario.

#### <span id="page-26-0"></span>**3. CONSULTA DEL ESTADO DE LA SOLICITUD**

Una vez haya presentado su solicitud, puede comprobar su estado en el siguiente enlace:

<https://sede.mitma.gob.es/MFOM.Sisgest/autenticacion.aspx>/<https://dehu.redsara.es/> (para las personas o entidades extranjeras)

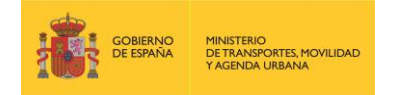

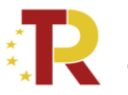

#### Plan de Recuperación, **Transformación y Resiliencia**

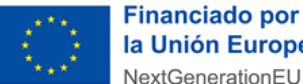

la Unión Europea NextGenerationEU

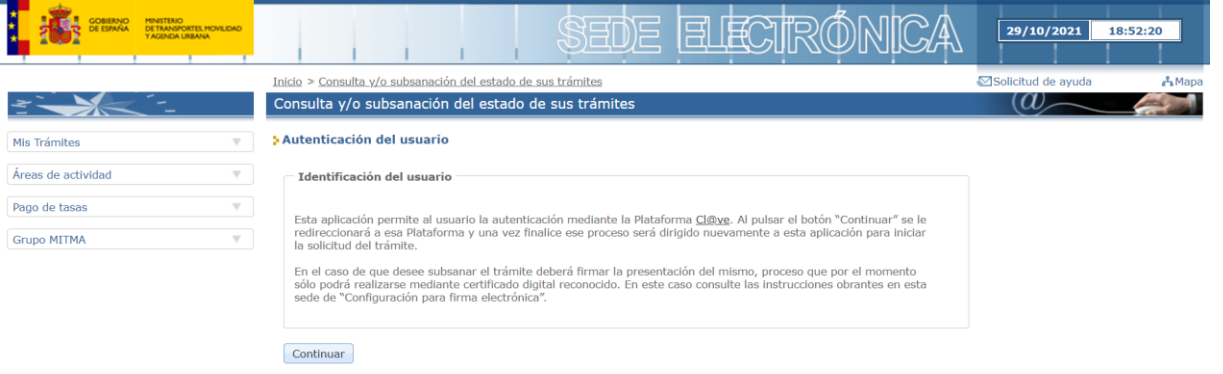

Tras autenticarse mediante la Plataforma Cl@ve empleando para ello el **certificado digital** de la persona física que ha presentado la solicitud, se le redireccionará de nuevo a la sede electrónica del MITMA y podrá ver la lista de trámites que tiene abiertos. Seleccionando el de su solicitud podrá ver el estado de la misma.

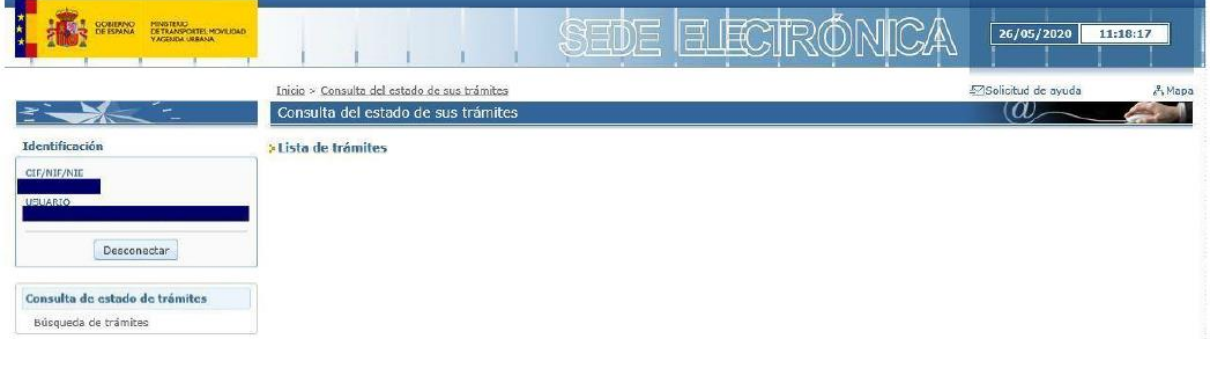

#### <span id="page-27-0"></span>4. DESISTIMIENTO DE LA SOLICITUD

En el caso de que un solicitante desee desistir de una solicitud presentada, podrá hacerlo mediante la cumplimentación del modelo de desistimiento. Para ello, una vez acceda al expediente a través del portal de gestión de subvenciones, deberá pulsar sobre la pestaña "Documentación". A continuación, debe hacer click sobre "Documentación de tramitación".

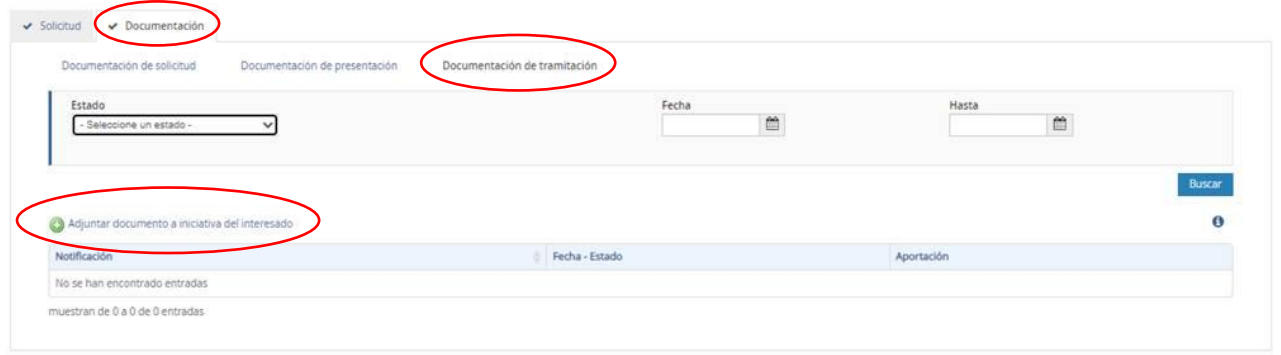

Pulsando sobre "Adjuntar documento a iniciativa del interesado", se debe seleccionar en el desplegable "Tipo", "Desistimiento".

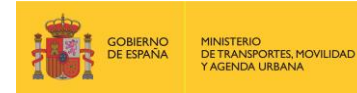

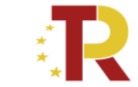

Plan de Recuperación,<br>Transformación y Resiliencia

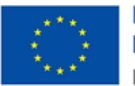

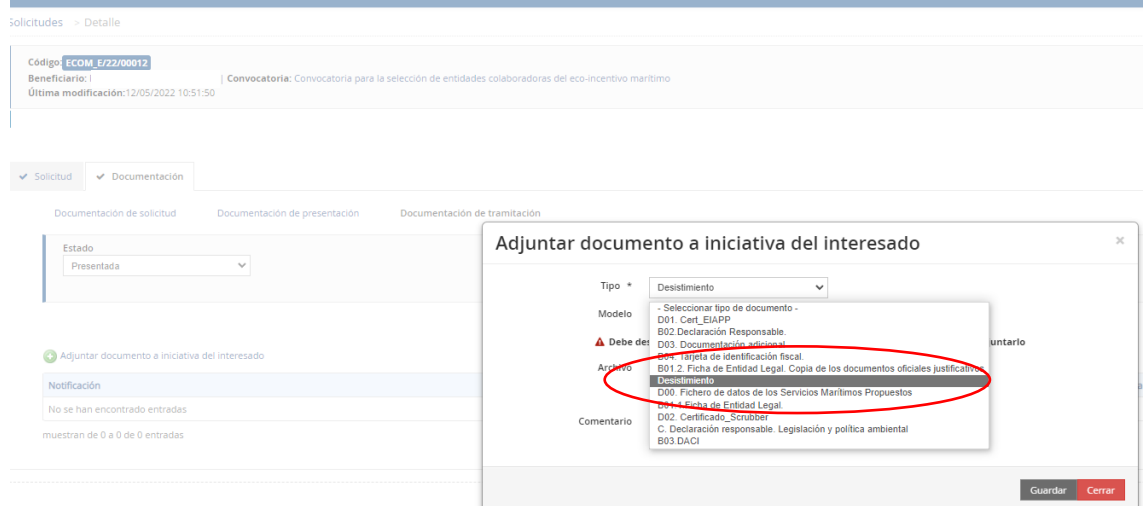

Deberá descargarse el modelo establecido, cumplimentar y firmar.

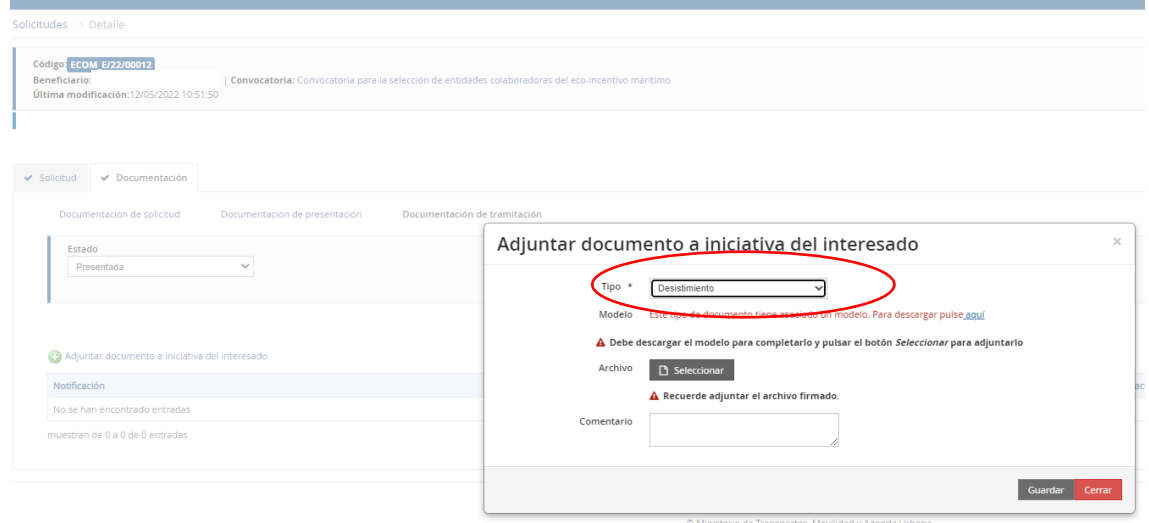

Por último, se debe subir al portal pulsando sobre "Seleccionar" y guardar antes de salir del portal.